**Changes for the Better** 

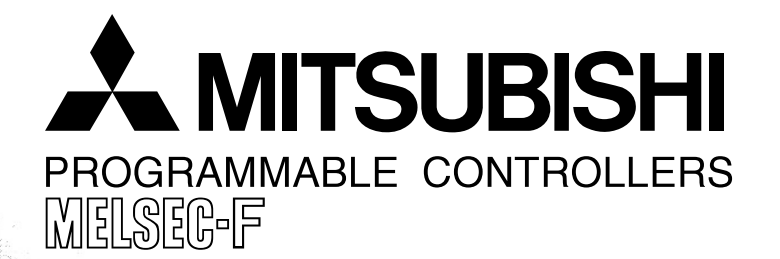

# **FX Configurator-EN-L**

# **OPERATION MANUAL**

# **FX Configurator-EN-L**

# **Operation Manual**

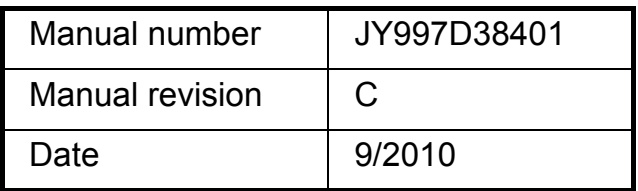

#### **Foreword**

This manual describes FX Configurator-EN-L and should be read and understood before attempting installation or operation of software.

Store this manual in a safe place so that you can take it out and read it whenever necessary. Always forward it to the end user.

This manual confers no industrial property rights or any rights of any other kind, nor does it confer any patent licenses. Mitsubishi Electric Corporation cannot be held responsible for any problems involving industrial property rights which may occur as a result of using the contents noted in this manual.

#### **Outline Precautions**

- This manual provides information for the use of the FX Configurator-EN-L. The manual has been written to be used by trained and competent personnel. The definition of such a person or persons is as follows;
- 1) Any engineer who is responsible for the planning, design and construction of automatic equipment using the product associated with this manual should be of a competent nature, trained and qualified to the local and national standards required to fulfill that role. These engineers should be fully aware of all aspects of safety with regards to automated equipment.
- 2) Any commissioning or service engineer must be of a competent nature, trained and qualified to the local and national standards required to fulfill that job. These engineers should also be trained in the use and maintenance of the completed product. This includes being completely familiar with all associated documentation for the said product. All maintenance should be carried out in accordance with established safety practices.
- 3) All operators of the completed equipment should be trained to use that product in a safe and coordinated manner in compliance to established safety practices. The operators should also be familiar with documentation which is connected with the actual operation of the completed equipment.
	- **Note:** the term 'completed equipment' refers to a third party constructed device which contains or uses the product associated with this manual
- This product has been manufactured as a general-purpose part for general industries, and has not been designed or manufactured to be incorporated in a device or system used in purposes related to human life.
- Before using the product for special purposes such as nuclear power, electric power, aerospace, medicine or passenger movement vehicles, consult with Mitsubishi Electric.
- This product has been manufactured under strict quality control. However when installing the product where major accidents or losses could occur if the product fails, install appropriate backup or failsafe functions in the system.
- When combining this product with other products, please confirm the standard and the code, or regulations with which the user should follow. Moreover, please confirm the compatibility of this product to the system, machine, and apparatus with which a user is using.
- If in doubt at any stage during the installation of the product, always consult a professional electrical engineer who is qualified and trained to the local and national standards. If in doubt about the operation or use, please consult the nearest Mitsubishi Electric distributor.
- Since the examples indicated by this manual, technical bulletin, catalog, etc. are used as a reference, please use it after confirming the function and safety of the equipment and system. Mitsubishi Electric will accept no responsibility for actual use of the product based on these illustrative examples.
- This manual content, specification etc. may be changed without a notice for improvement.
- The information in this manual has been carefully checked and is believed to be accurate; however, if you have noticed a doubtful point, a doubtful error, etc., please contact the nearest Mitsubishi Electric distributor.

### **Registration**

- Microsoft<sup>®</sup> and Windows<sup>®</sup> are either registered trademarks or trademarks of Microsoft Corporation in the United States and/or other countries.
- The company name and the product name to be described in this manual are the registered trademarks or trademarks of each company.

## **Associated Manuals**

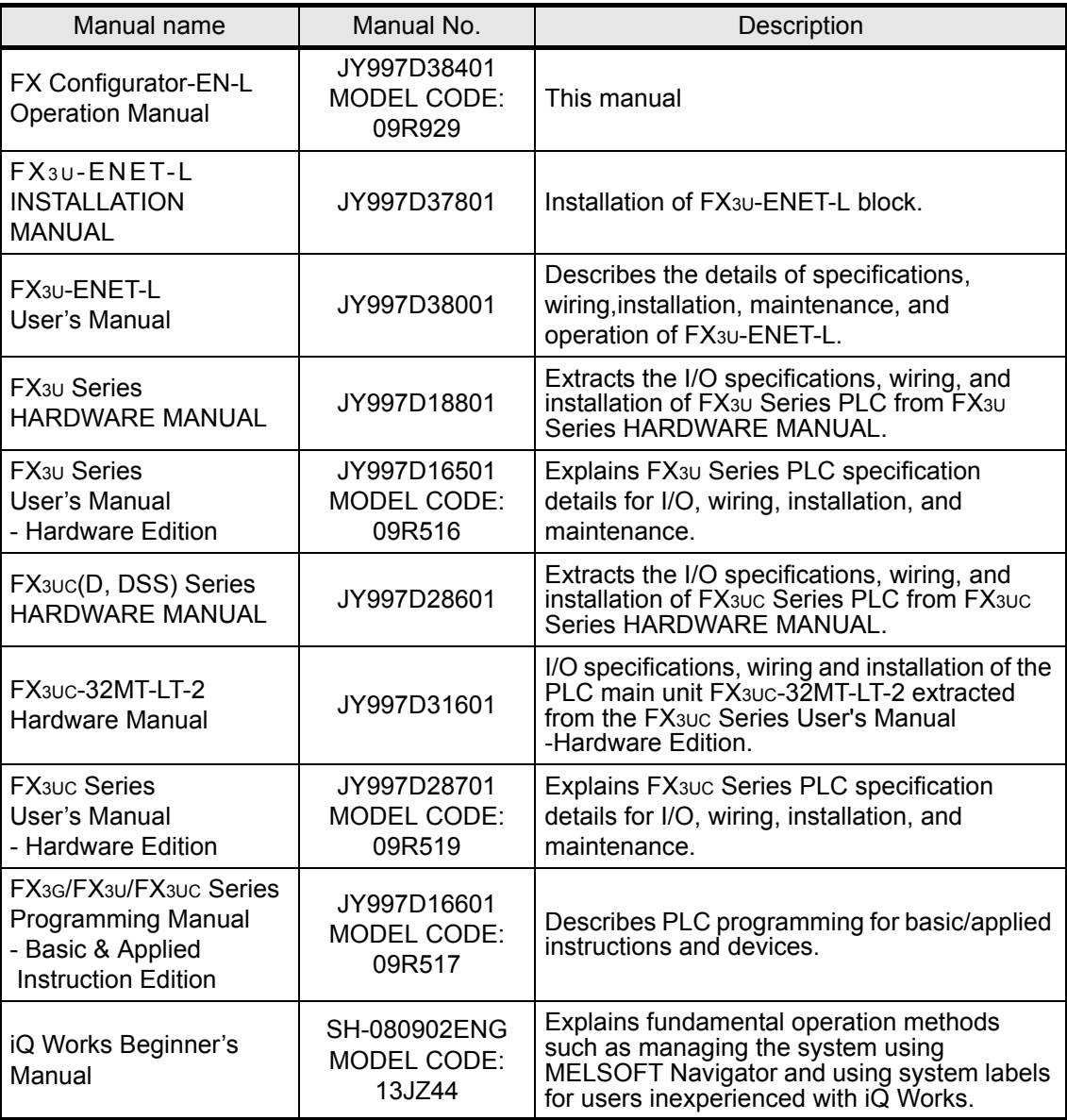

How to obtain manuals

For product manuals or documents, Please contact the Mitsubishi Electric dealer from where you purchased your product.

## **Names Used in Manuals**

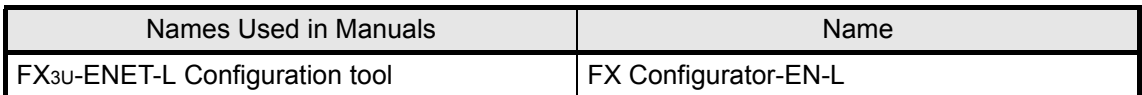

## **MEMO**

# **Table of Contents**

#### 1. INTRODUCTION

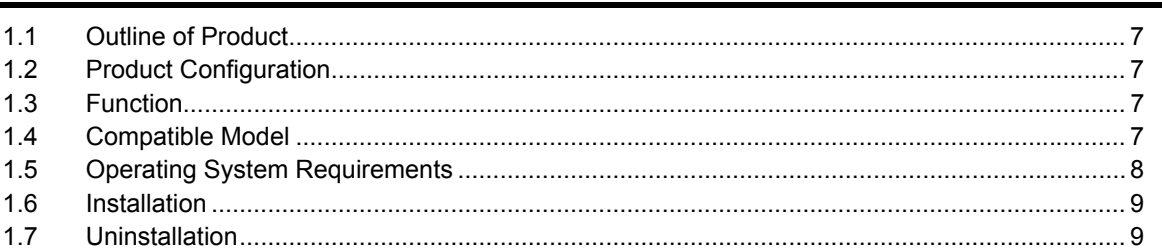

#### 2. SYSTEM CONFIGURATION

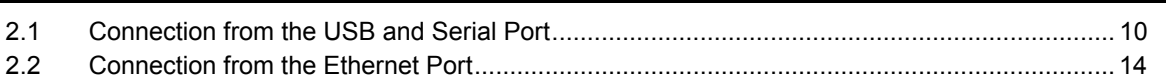

## 3. STARTING METHOD

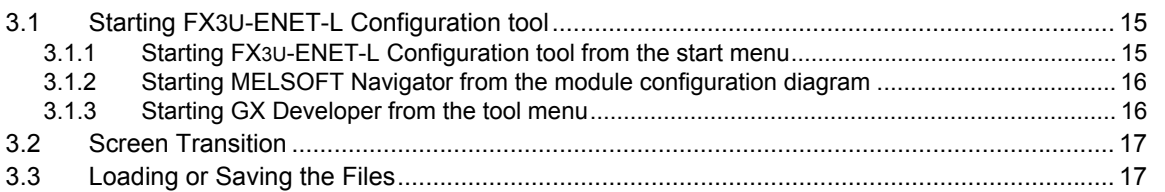

#### **SETTING THE ETHERNET PARAMETERS**  $4.$

 $4.1$  $4.2$ 4.3  $4.4$ 4.5 4.6  $4.6.1$ 4.6.2 4.6.3 

#### **ONLINE FUNCTION**  $5.$

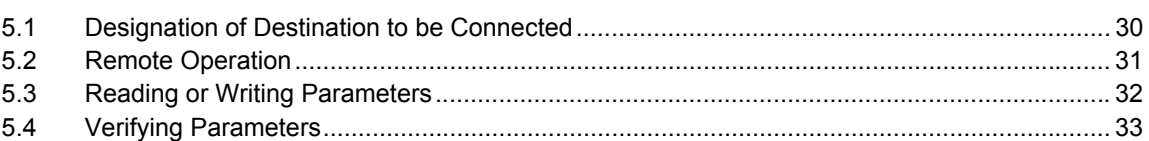

 $\overline{7}$ 

10

15

18

30

## **6. ETHERNET DIAGNOSTICS FUNCTION**

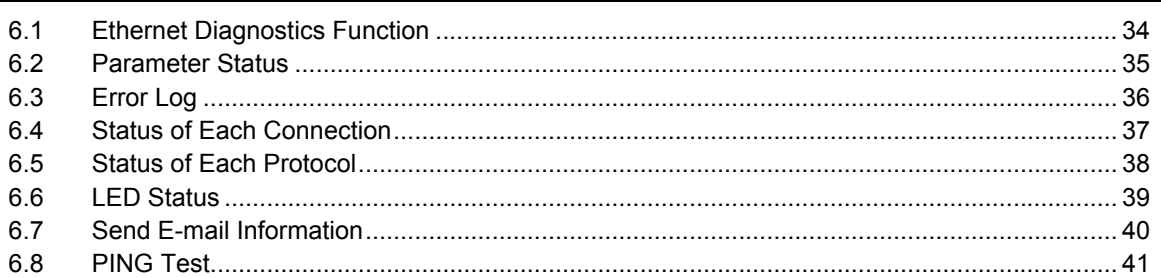

## 7. Appendix

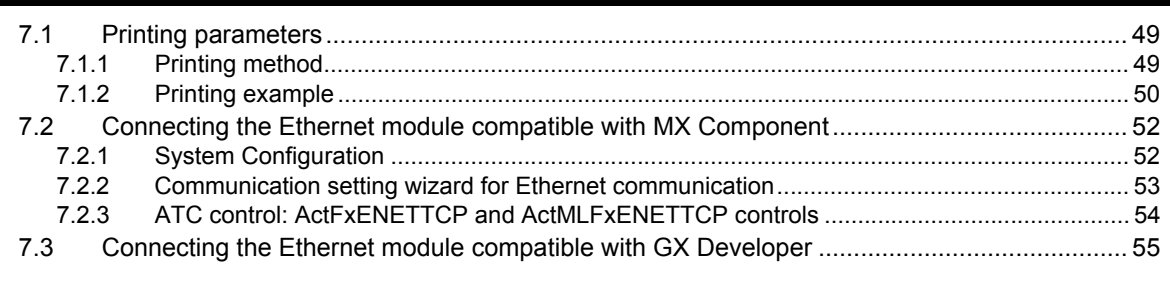

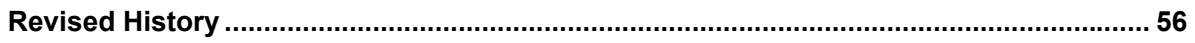

#### 49

 $34$ 

# <span id="page-8-0"></span>**1. INTRODUCTION**

## <span id="page-8-1"></span>**1.1 Outline of Product**

This product is PC software for setting parameter diagnostics of the FX3U-ENET-L type Ethernet interface block (hereinafter referred to as "Ethernet module").

## <span id="page-8-2"></span>**1.2 Product Configuration**

SW1D5-FXENETL-E Manual: one copy (this manual)

## <span id="page-8-3"></span>**1.3 Function**

The main functions for FX3U-ENET-L Configuration tool are as follows:

- Creation of parameters : Sets each parameter for the Ethernet module.
- Online function : Reads and writes parameters from/to the Ethernet module. In addition, remotely operates the PLC.
- Ethernet diagnostics function : Checks various settings of the Ethernet module.

## <span id="page-8-4"></span>**1.4 Compatible Model**

FX3U-ENET-L type Ethernet interface block

PARAMETERS

**6**<br>ENGINGING FUNCTION DIAGNOSTICS ETHERNET

≩ס<br>הצפ SS.

**7**

APPENDIX

**APPENDIX** 

## <span id="page-9-0"></span>**1.5 Operating System Requirements**

The FX3U-ENET-L Configuration tool software is designed to be installed on a computer that meets or exceeds the following specifications. Please check whether your personal computer meets these requirements prior to the software installation.

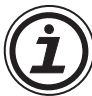

#### *Table: Personal Computer Requirements*

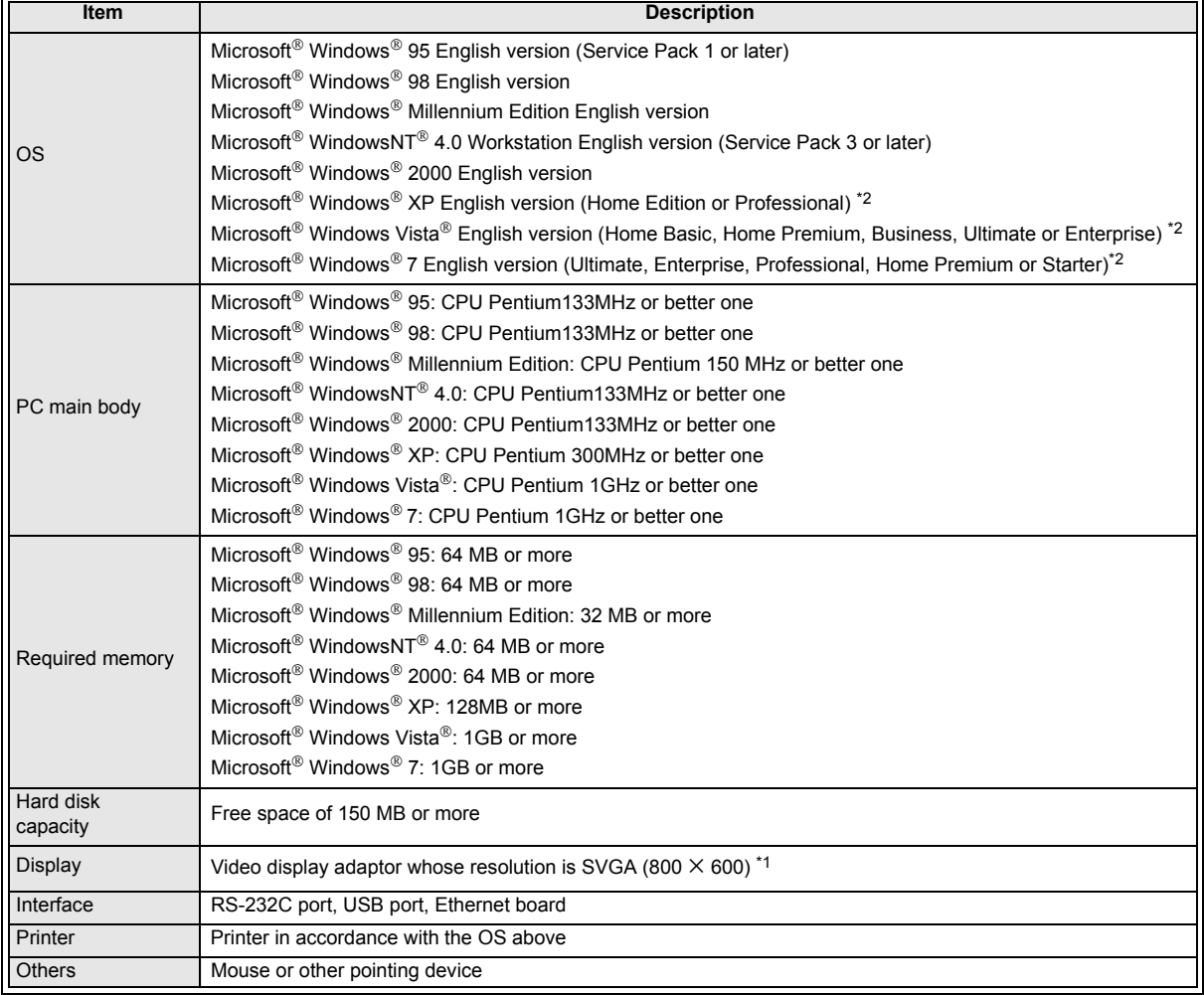

- \*1. When using Microsoft® Windows Vista® or Microsoft® Windows® 7, the recommended resolution is 1024  $\times$  768 or more.
- \*2. Only the 32 bit version of this operating system is supported.

**1**<br> **1**<br> **1**<br> **1**<br> **1**<br> **1**<br> **1** INTRODUCTION

**2**

SYSTEM<br>CONFIGURATION

**3**

STARTING<br>METHOD

**4**

留留

**5**

FUNCTION ONLINE

**6**<br>**ENERNOSTICS**<br>FUNCTION FUNCTION DIAGNOSTICS ETHERNET

**7**

APPENDIX

**APPENDIX** 

PARAMETERS ETHERNET SETTING THE

# <span id="page-10-0"></span>**1.6 Installation**

# **1 Execute SETUP.EXE in the Installer file.**

**2 Follows the guidance on the PC display to complete the installation.**

## **Caution**

FX3U-ENET-L Configuration tool requires the following version or later of MELSOFT iQ Works (SW1DNI-IQWK-E) or GX Developer (SW8D5C-GPPW-E).

• MELSOFT iQ Works (SW1DNI-IQWK-E) " $\square$ " indicates "D" (DVD version) or "C" (CD version).

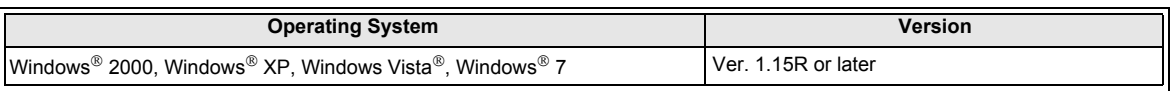

### • GX Developer (SW8D5C-GPPW-E)

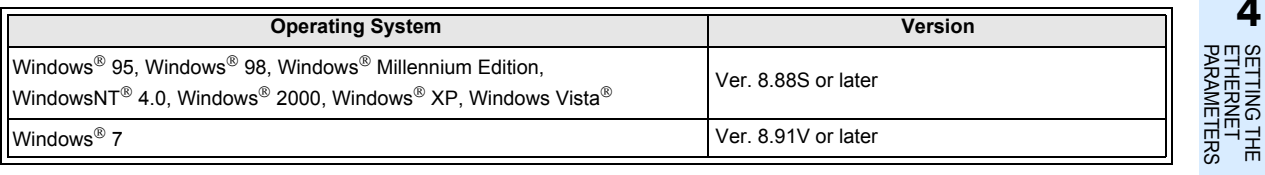

# <span id="page-10-1"></span>**1.7 Uninstallation**

# **1 Click [Add or Remove Programs] in the control panel.**

#### **Note**

- Double-click [Add/Remove Programs] on the control panel in Windows<sup>®</sup> 95, Windows® 98, Windows® Millennium Edition, WindowsNT® 4.0, Windows® 2000.
- Click [Programs] on the control panel in Windows Vista<sup>®</sup> or Windows<sup>®</sup> 7.

# **2 Select [Change or Remove Programs] in [Add or Remove Programs] window. Note**

- Click [Add/Remove] on [Add/Remove Programs] property in Windows<sup>®</sup> 95, Windows<sup>®</sup> 98, Windows<sup>®</sup> Millennium Edition and WindowsNT<sup>®</sup> 4.0.
- Click [Change or Remove Programs] in [Add/Remove Programs] in window in Windows<sup>®</sup> 2000.
- Double click [Uninstall a program] of [Programs and Features] in Windows Vista<sup>®</sup> or Windows<sup>®</sup> 7.

# **3 Click [FX3U-ENET-L Configuration tool] to uninstall.**

#### **Note**

Double-click [FX3U-ENET-L Configuration tool] and go to the step 5 in Windows Vista<sup>®</sup> or Windows<sup>®</sup> 7.

- **4 Click [Change/Remove] button.**
- **5 Follow the guidance on the PC display to complete the uninstallation.**

# <span id="page-11-0"></span>**2. SYSTEM CONFIGURATION**

## <span id="page-11-1"></span>**2.1 Connection from the USB and Serial Port**

The following system configurations illustrate the possible connections from the serial port or USB of a personal computer to the FX3U/FX3UC.

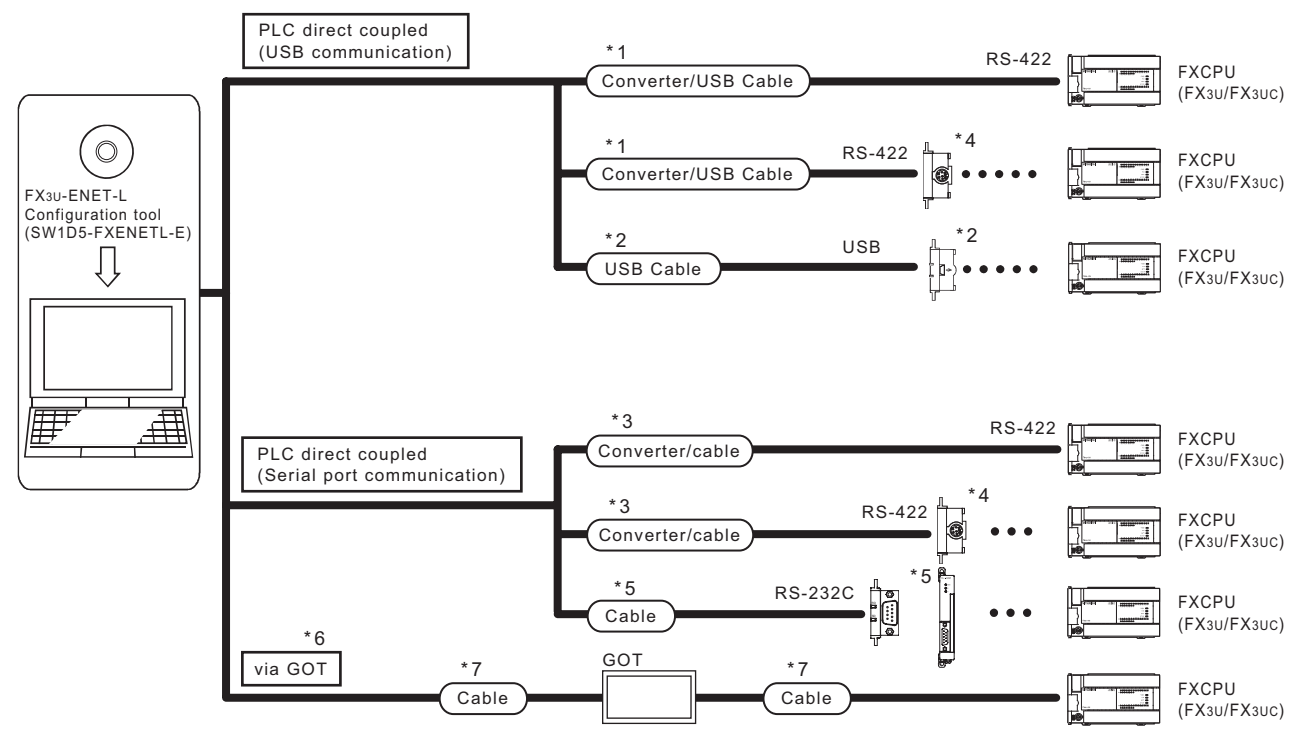

When the Ethernet parameters are written for the first time, they

(FX3U-ENET-L Configuration tool data) are written using the programming port of the main unit PLC.

- \*1. About the converter / cable
	- 1) System configuration

FX-USB-AW USB cable (packed)

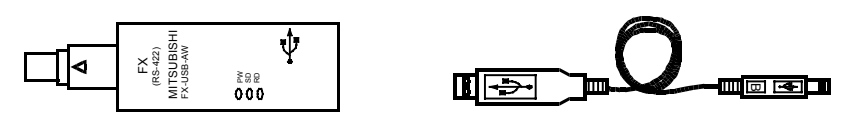

- 2) The converter / cable may be used if the driver on the CD-ROM that is packed with the FX-USB-AW and FX3U-USB-BD has been installed. For the applicable Windows<sup>®</sup> Operating System, refer to the respective manual.
- 3) On GX Developer, choose [Online] [Transfer setup] and set the serial COM port number.
- 4) For precautions and restrictions on the use of the FX-USB-AW, refer to the manual packed with the FX-USB-AW.
- \*2. USB cable and function expansion board
	- 1) System configuration

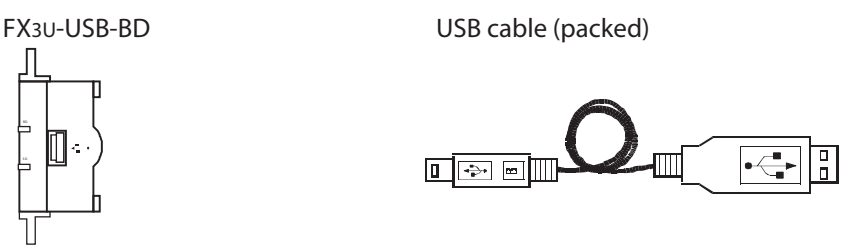

The FX3U-USB-BD can not be attached to the FX3UC-DOMT/D and FX3UC-COMT/DSS PLC.

2) If "Operate communication setting" is checked on the [PLC System (2)] tab in the [PLC Parameter] dialog box within GX Developer, the corresponding port cannot be used for communication with the PLC. In this case, clear the setting and download the updated information to the PLC via the built-in RS-422 programming port on the PLC.

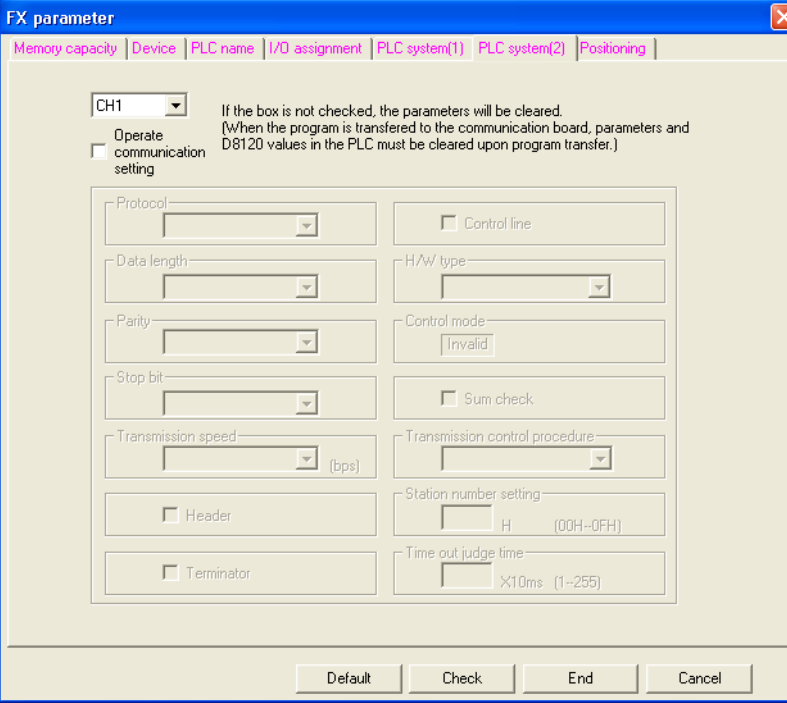

When the PLC type of the project is the FX3U(C), the channel specification (CH1/CH2) combo box is displayed. Set to CH1 and check the settings.

- 3) The USB cable and function expansion board are available if the driver on the CD-ROM that is packed with the FX-USB-AW and FX $30$ -USB-BD has been installed. For the applicable Windows<sup>®</sup> Operating System, refer to the respective manual.
- 4) On GX Developer, set the serial COM port number by choosing [Online] [Target setup].
- 5) For the precautions and restrictions on use of the FX3U-USB-BD, refer to the manual packed with the FX3U-USB-BD.

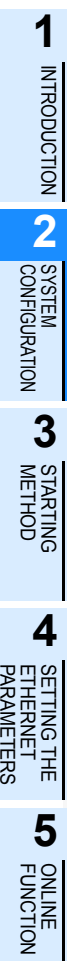

**7**

APPENDIX

**APPENDIX** 

\*3. About the converter / cable

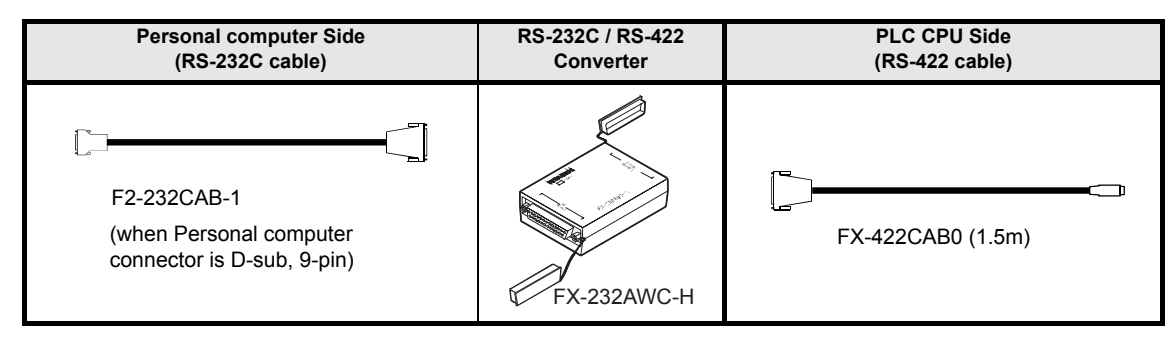

\*4. Expansion board

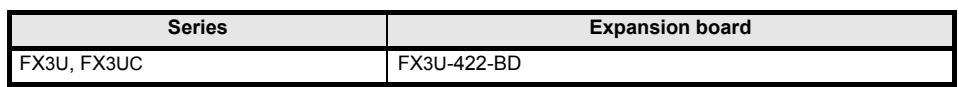

The FX3U-422-BD can not be attached to the FX3UC- $\Box$ MT/D and FX3UC- $\Box$ MT/DSS PLC.

If "Operate communication setting" is checked on the [PLC System (2)] tab in the [PLC Parameter] dialog box within GX Developer, the corresponding port cannot be used for communication with the PLC. In this case, clear the setting and download the updated information to the PLC via the built-in RS-422 programming port on the PLC.

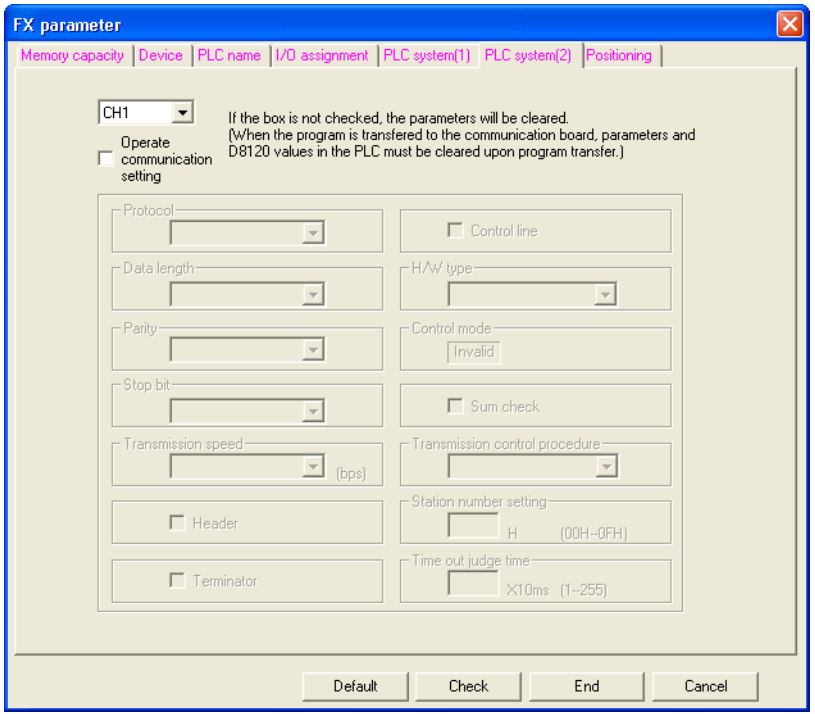

When the PLC type of the project is the FX3U(C), the channel specification (CH1/CH2) combo box is displayed.

Set to CH1 and check the settings.

\*5. RS-232 cable and expansion board/special adapter

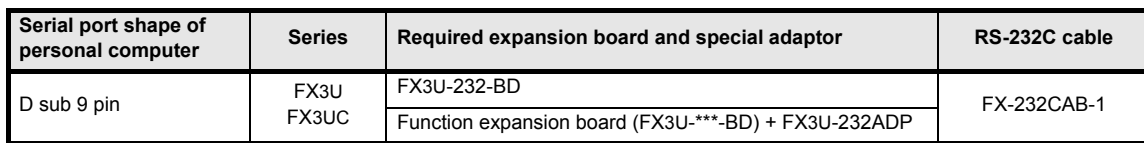

\*\*\* of the function expansion board (FX3U-\*\*\*-BD) indicates 232, 485, 422, USB or CNV. The FX3UC-DOMT/D and FX3UC-DOMT/DSS PLC can be attached to the FX3U-232ADP without an expansion board (FX3U-\*\*\*-BD).

If "Operate communication setting" is checked on the [PLC System (2)] tab in the [PLC Parameter] dialog box within GX Developer, the corresponding port cannot be used for communication with the PLC. In this case, clear the setting and download the updated information to the PLC via the built-in RS-422 programming port on the PLC.

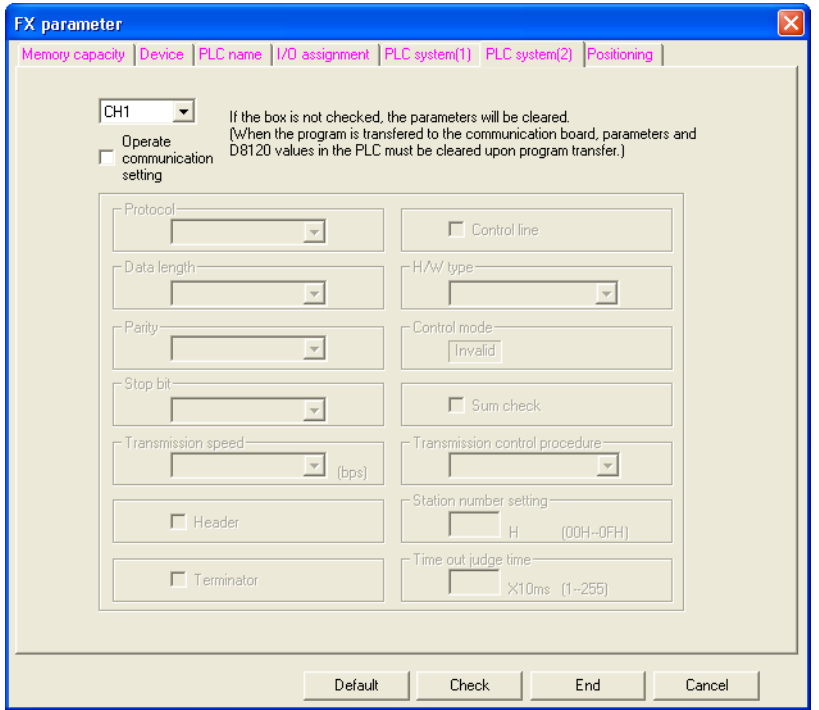

When the PLC type of the project is the FX<sub>3U(C)</sub>, the channel specification (CH1/CH2) combo box is displayed.

**FX3U/FX3UC Series** 

When using the first FX3U-232ADP connected to the FX3U-232-BD or FX3U-CNV-BD, set "CH1" and check the settings.

When using the FX3U-232ADP connected to equipment other than the FX3U-CNV-BD or using the second FX3U-232ADP connected to the FX3U-CNV-BD, set "CH2" and check the settings.

\*6. The table below shows the connection type between the personal computer and the GOT.

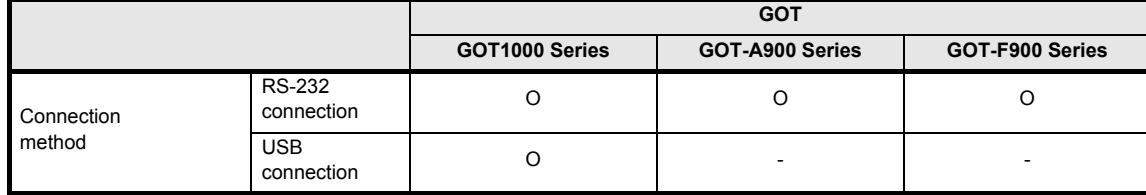

O : Connectable

- \*7. For the GOT connection cable, settings in the GOT, and precautions; refer to the manual of the connected GOT.
	- 1) GOT1000 Series Connection Manual
	- 2) GOT-A900 Series User's Manual (Connection System Manual)
	- 3) GOT-F900 Series HARDWARE Manual [connection]

PARAMETERS

**1**

INTRODUCTION

**INTRODUCTION** 

**2**

SYSTEM<br>CONFIGURATION

**3**

STARTING<br>METHOD

APPENDIX

**APPENDIX** 

## <span id="page-15-0"></span>**2.2 Connection from the Ethernet Port**

the following system configuration is made up by connection from the Ethernet port.

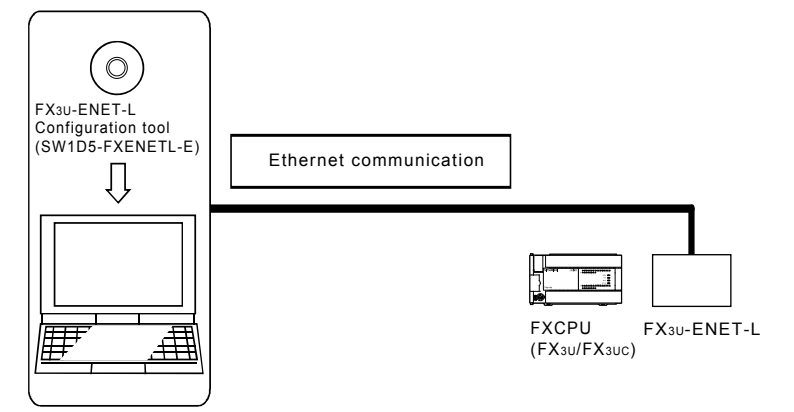

When the Ethernet parameters are written for the first time, the Ethernet parameters

(FX3U-ENET-L Configuration tool data) are written using the programming port of the main unit of PLC.

# <span id="page-16-0"></span>**3. STARTING METHOD**

## <span id="page-16-1"></span>**3.1 Starting FX**3U**-ENET-L Configuration tool**

To start FX3U-ENET-L Configuration tool, the following methods are available:

### <span id="page-16-2"></span>**3.1.1 Starting FX3U-ENET-L Configuration tool from the start menu**

- **1 Click on [Start] and move the cursor onto [Programs] then onto [MELSOFT Application] menus.**
	- When Windows® XP, Windows Vista® or Windows<sup>®</sup> 7 is used, [All programs] is displayed.
- **2 Click on the [FX3U-ENET-L Configuration tool] menu.**

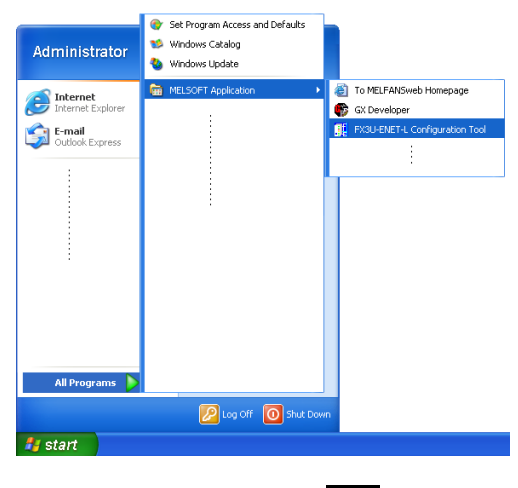

$$
\bigcup_{i=1}^n
$$

**3 FX3U-ENET-L Configuration tool will start up.**

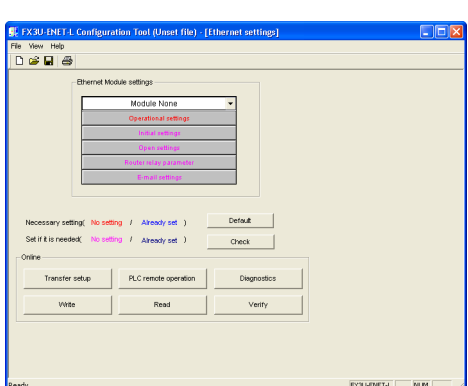

**1**

PARAMETERS ETHERNET SETTING THE

TERS '굮

**7**

င္ပ

APPENDIX

**APPENDIX** 

**5**

#### <span id="page-17-0"></span>**3.1.2 Starting MELSOFT Navigator from the module configuration diagram**

Refer to the MELSOFT iQ Works Manual for the module configuration diagram creation method. Double-click the Ethernet module laid out in the module configuration diagram to start FX3U-ENET-L Configuration tool.

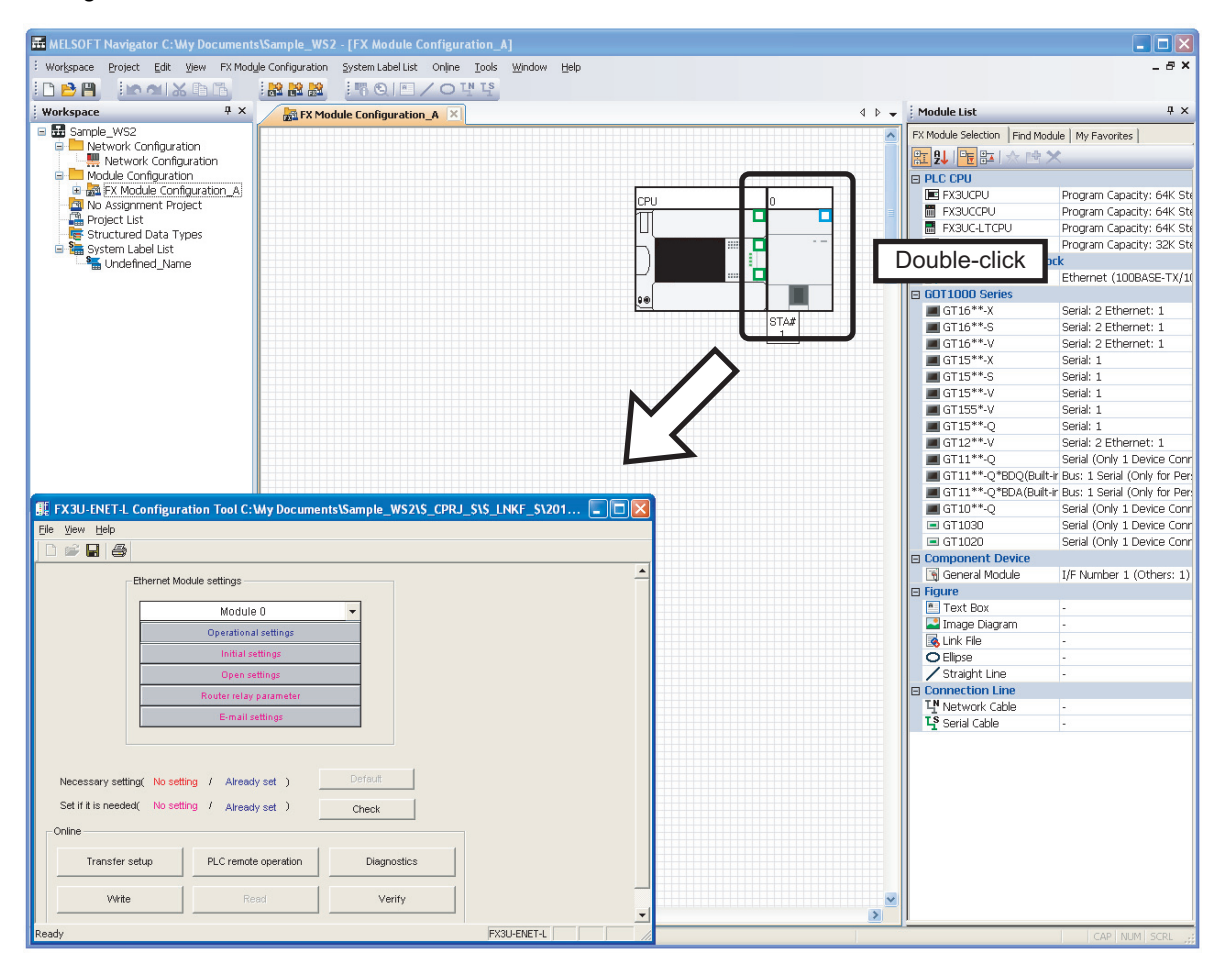

#### **POINT**

The following functions are invalid when FX3U-ENET-L Configuration tool is started from MELSOFT iQ **Works** 

- 1) Online read
- 2) Setting Defaul
- 3) Setting IP address on the operational settings
- 4) Creates a new file, opens an existing file, names and saves a file and opens recent file

#### <span id="page-17-1"></span>**3.1.3 Starting GX Developer from the tool menu**

**1 Select [Tools] of the GX Developer, [FX special function utility] and [FX3U-ENET-L Configuration tool] menus to start FX3U-ENET-L Configuration tool.**

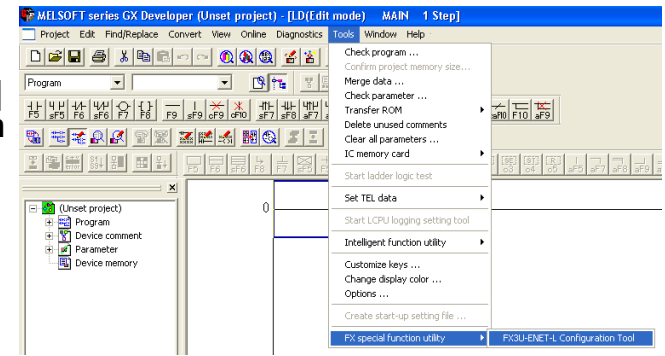

# <span id="page-18-0"></span>**3.2 Screen Transition**

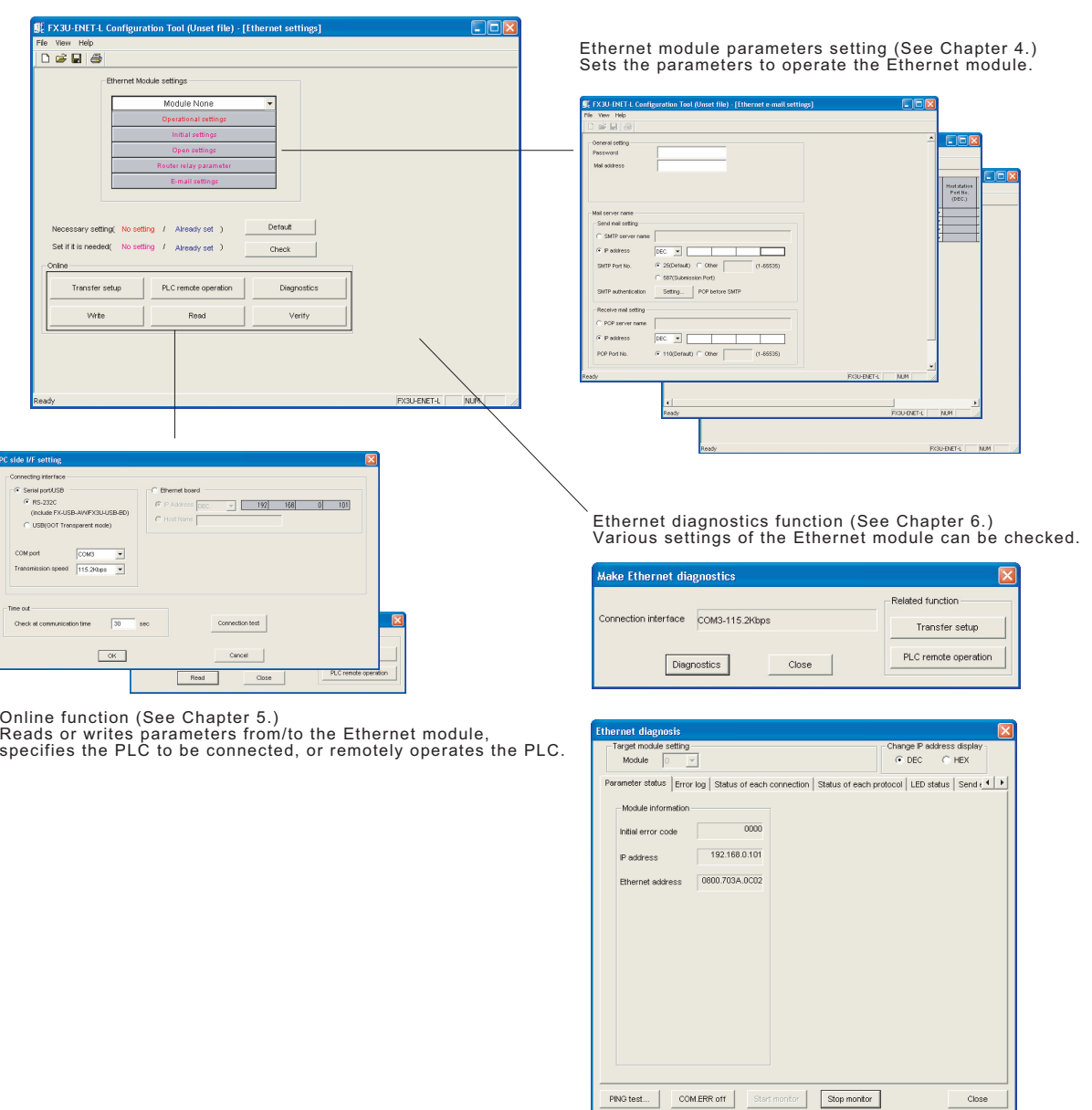

The screen transition of FX3U-ENET-L Configuration tool is shown below.

## <span id="page-18-1"></span>**3.3 Loading or Saving the Files**

The settings of parameters specified by FX3U-ENET-L Configuration tool can be saved in a file (file form: .fel).

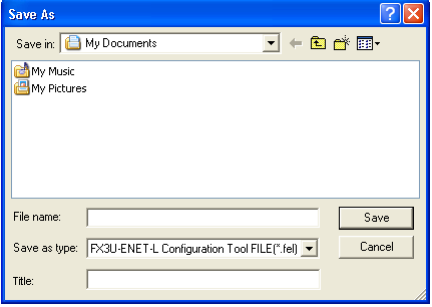

**1**

# <span id="page-19-0"></span>**4. SETTING THE ETHERNET PARAMETERS**

## <span id="page-19-1"></span>**4.1 Setting the Ethernet**

#### **[Purpose of setting]**

This setting enables the Ethernet module to be used as a network module. It also serves as the main screen where [Operational settings], [Initial settings] etc., are performed to use the Ethernet module.

#### **[Operating procedure]**

Start FX3U-ENET-L Configuration tool from the [Tools] menu of GX Developer or from the Windows start menu to display this screen.

#### **[Setting screen]**

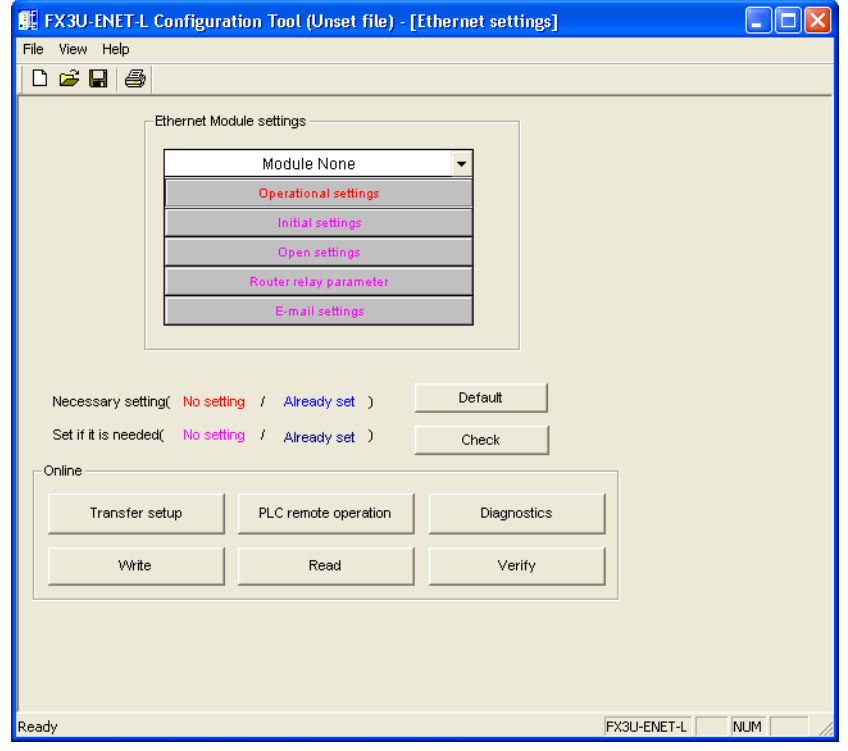

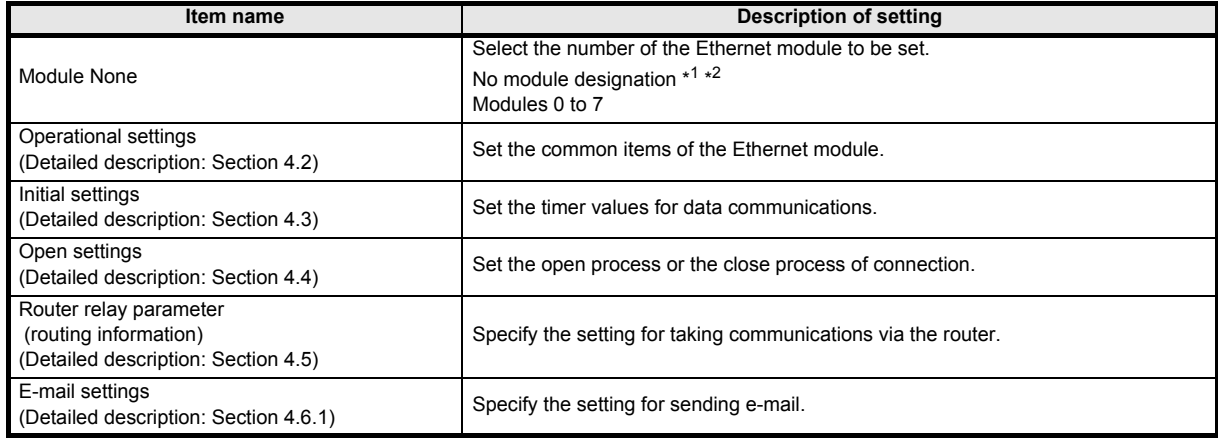

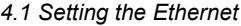

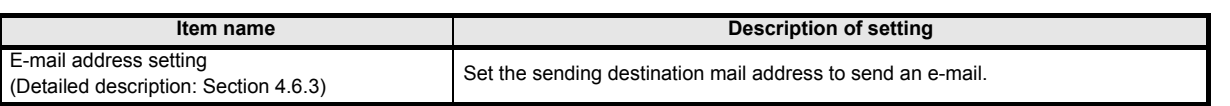

\*1. The Ethernet module corresponding to the smallest module number among the PLCs connected is set for FX3U-ENET-L Configuration tool.

\*2. Can be set only when remotely-operating the PLC or reading parameters.

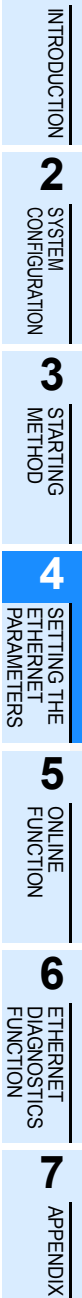

**1**

## <span id="page-21-0"></span>**4.2 Operational Settings**

## **[Purpose of setting]**

Set the common items of the modules to use the Ethernet module. Ensure this setting is specified since it is necessary for initializing the Ethernet module.

## **[Operating procedure]**

Select [Ethernet settings] of FX3U-ENET-L Configuration tool  $\rightarrow$  |Operational settings

#### **[Setting screen]**

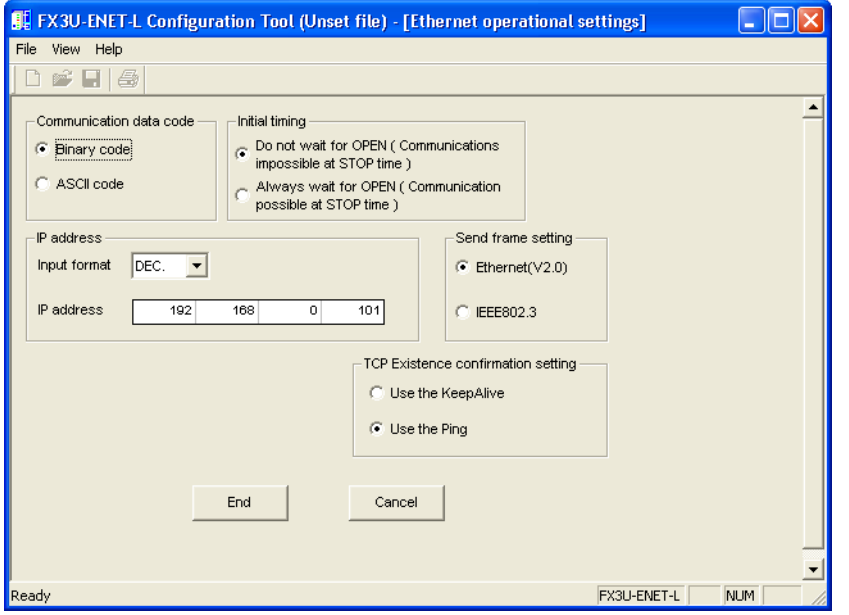

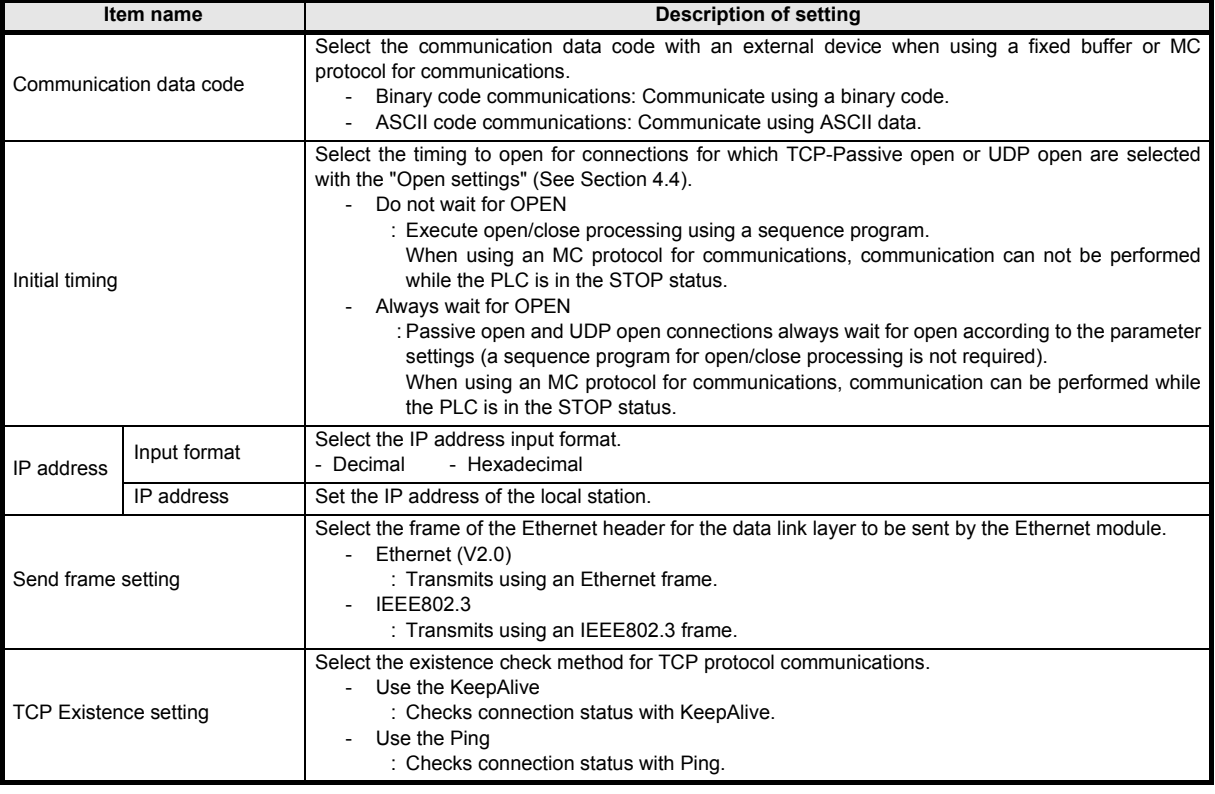

## <span id="page-22-0"></span>**4.3 Initial Settings**

#### **[Purpose of setting]**

Set the minimum parameters necessary for exchanging data to the Ethernet module, allowing data exchange with external device.

### **[Operating procedure]**

[Ethernet setting] of FX3∪-ENET-L Configuration tool  $\Rightarrow$   $|$ Initial settings

#### **[Setting screen]**

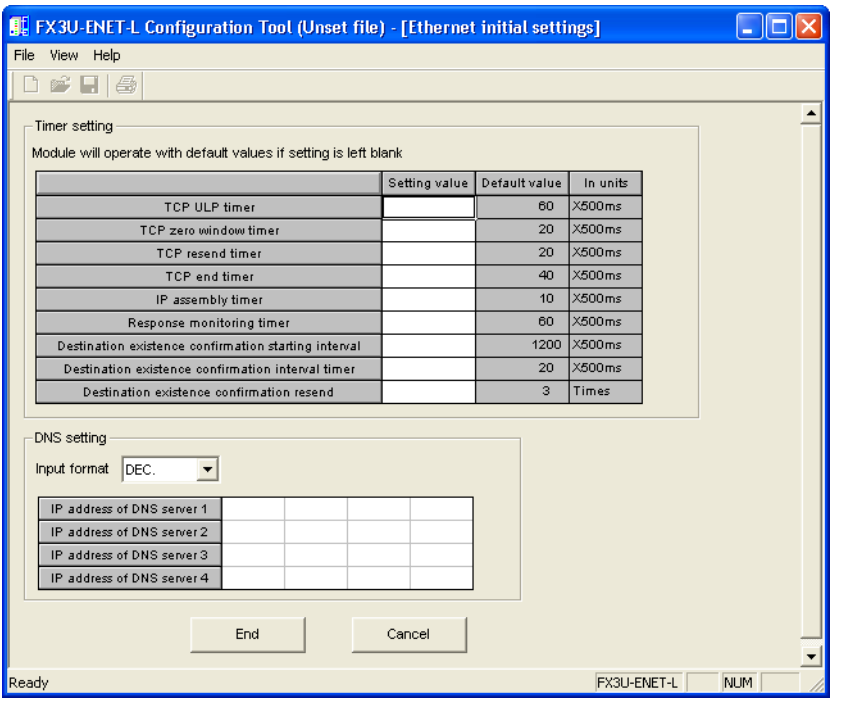

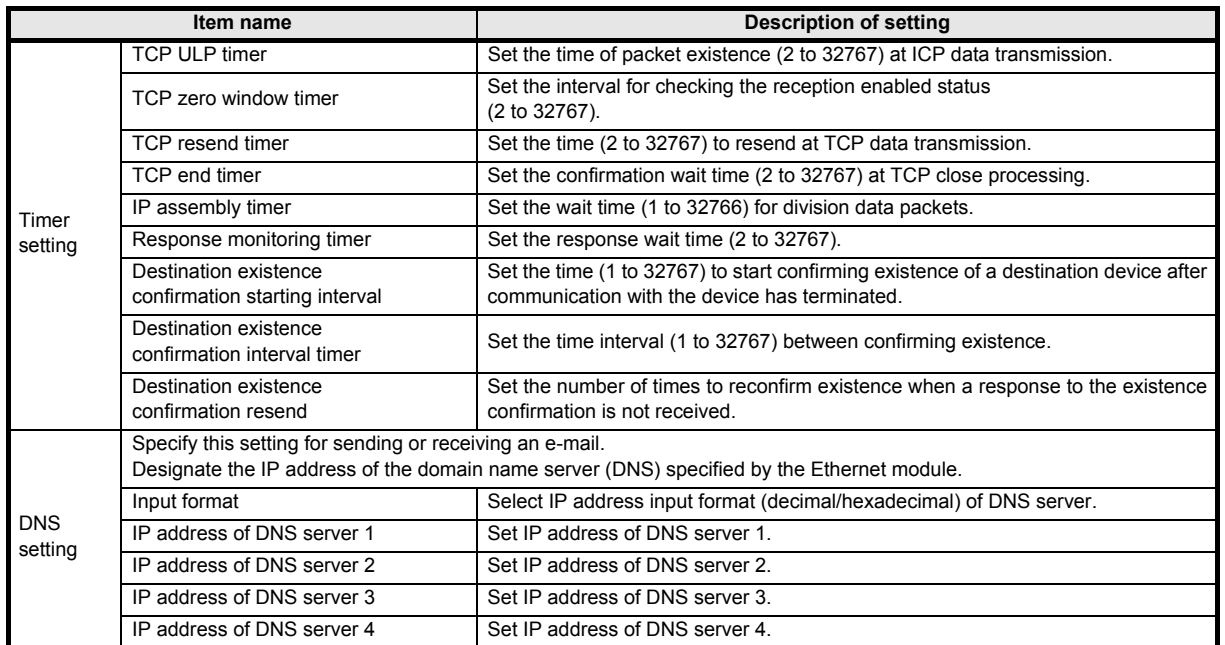

**7**

APPENDIX

**APPENDIX** 

PARAMETERS

#### **POINT**

1) The DNS server controls the network.

DNS setting is necessary when the SMTP server and the POP3 server are searched for from the domain name.

2) Use the DNS setting to specify the mail server name as a domain name. (See Section 4.6.)

If the IP address is used to specify the mail server name, the setting is unnecessary.

3) To acquire the IP address from the domain name, search the DNS servers from the first one in order.

**1**

INTRODUCTION

**INTRODUCTION** 

**2**

SYSTEM<br>CONFIGURATION

**3**

STARTING<br>METHOD

**4**<br> **ETHERNET**<br> **PARAMETERS** PARAMETERS ETHERNET SETTING THE

**5**

FUNCTION ONLINE

**6**<br>**BUSCHOSTI**<br>FUNCTION FUNCTION DIAGNOSTICS ETHERNET

င္ၿ

**7**

APPENDIX

**APPENDIX** 

## <span id="page-24-0"></span>**4.4 Open Setting**

#### **[Purpose of setting]**

Set the open processing or close processing for each connection.

#### **IMPORTANT**

If "Always wait for OPEN (Communication possible at STOP time" is selected on the Operational Settings screen (see Section 4.2), be sure to set parameters on this screen for a connection for which Passive open or UDP open is selected for communications.

### **[Operating procedure]**

Select [Ethernet Settings] of FX3∪-ENET-L Configuration tool  $\Rightarrow$   $|{\sf Open\; settings}$ 

### **[Setting Screen]**

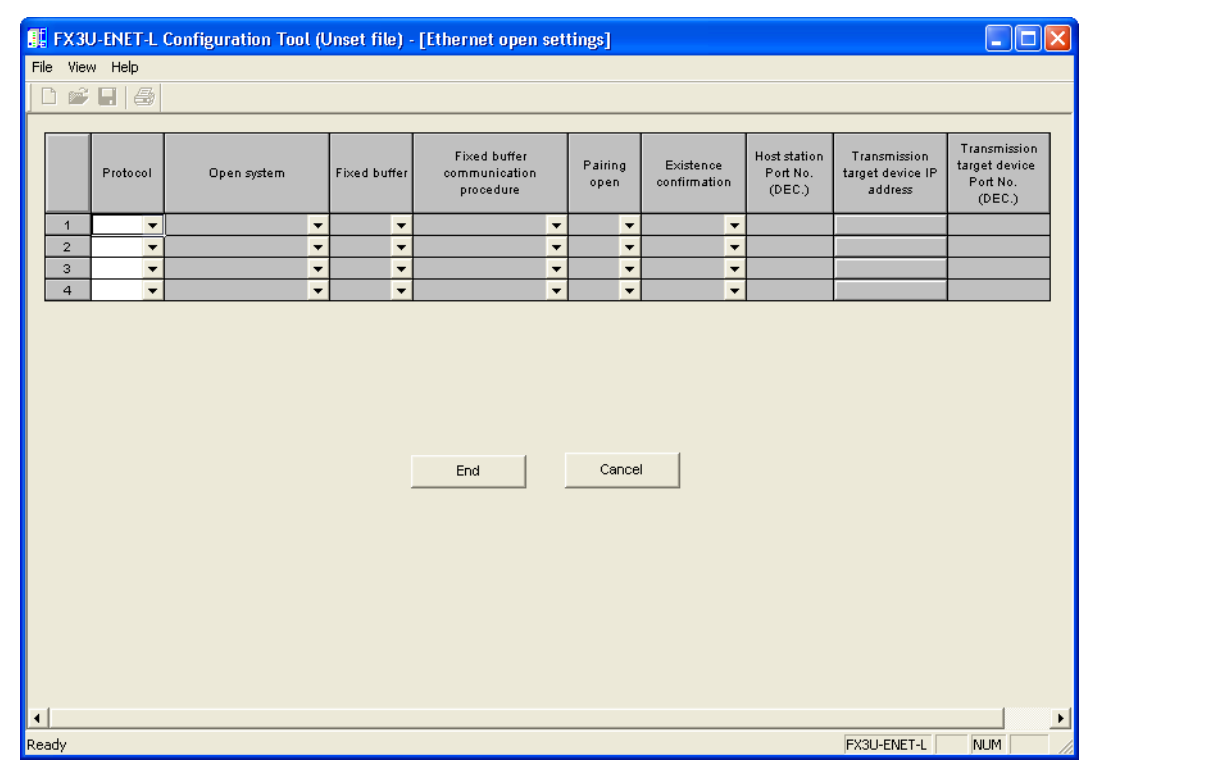

Connection No. 1 and No. 2 are dedicated to the Fixed buffer communication, and connection No.3 and No. 4 are dedicated to MC Protocol communication.

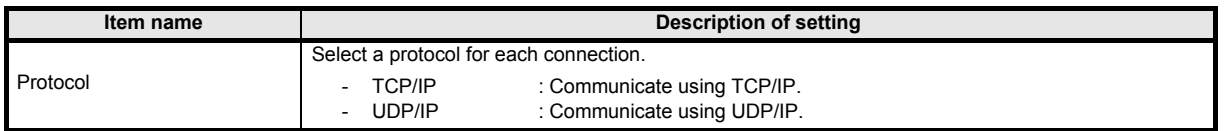

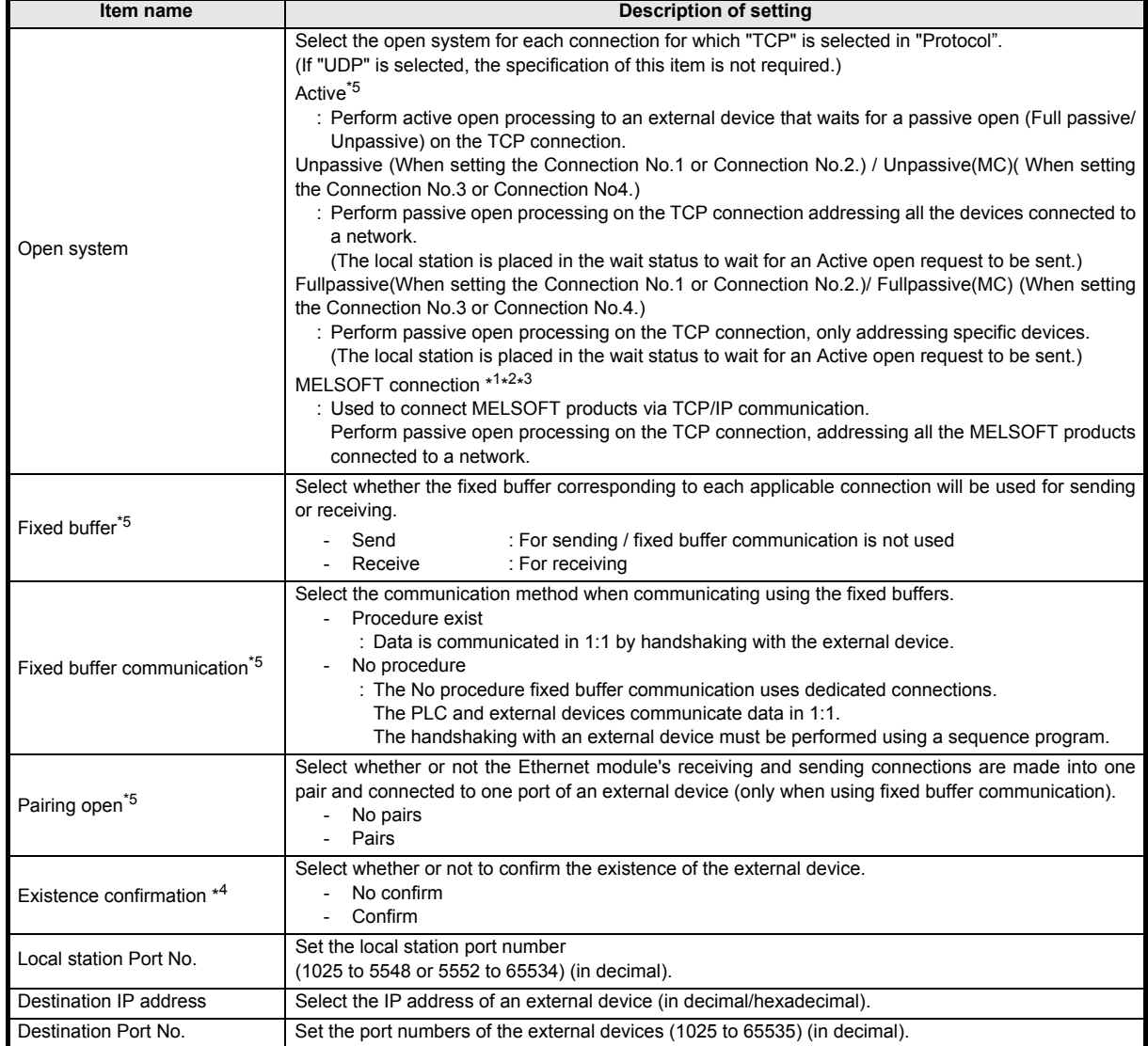

- \*1. Regardless of the initial timing setting in the operation setting (refer to Section 4.2), this connection will always wait for the open status.
- \*2. The set connection is dedicated to data communication with the MELSOFT products. Can only be selected when using connection No. 3 or No. 4.
- \*3. When simultaneously connecting to multiple MELSOFT products, set the connections as many as the number of MELSOFT products. Up to two connections can be set.
- \*4. If the external device will be changed while a UDP/IP connection is open, select "No confirm." If "Confirm" is selected, the Ethernet module will confirm the existence of the first destination after the UDP/IP connection is opened. Existence confirmation is not performed for the changed destination, i.e. the newly selected external device.
- \*5. Can only be selected when using connection No. 3 or No. 4.

**1**<br>MIRODNCTION INTRODUCTION

**2**

SYSTEM<br>CONFIGURATION

**3**

STARTING<br>METHOD

**4** PARAMETERS ETHERNET SETTING THE

**5**

ONLINE<br>FUNCTION

**C**<br>**ETHERNET**<br>FUNCTION<br>FUNCTION FUNCTION DIAGNOSTICS ETHERNET

**7**

APPENDIX

**APPENDIX** 

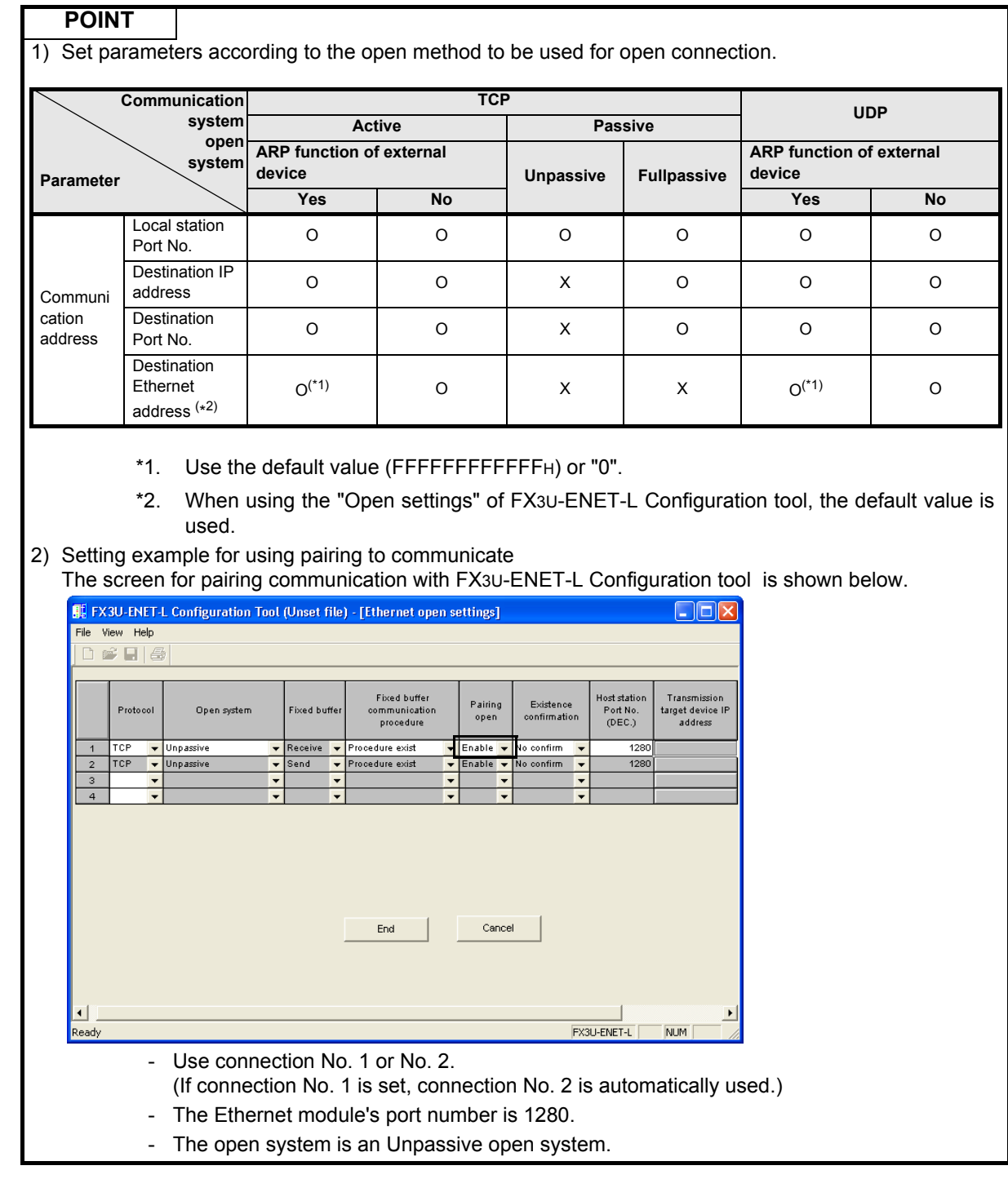

## <span id="page-27-0"></span>**4.5 Router Relaying Parameter Setting**

#### **[Purpose of setting]**

Specify this setting for relaying the router to gain additional communication.

#### **[Operating procedure]**

Select [Ethernet settings] of FX3U-ENET-L Configuration tool  $\ \Rightarrow \ [$ [Router relay parameter]

### **[Setting screen]**

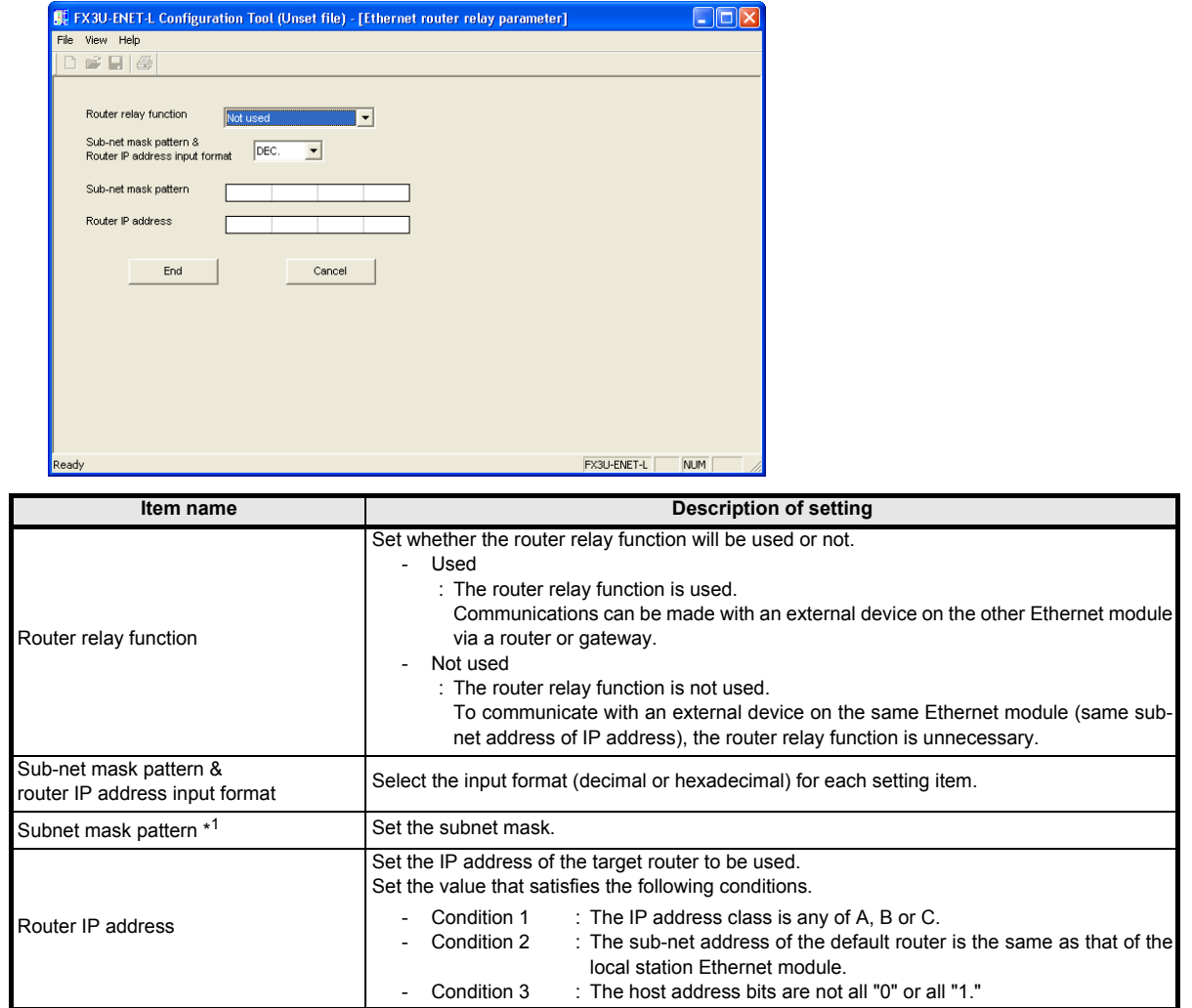

\*1. When not using the subnet mask, set any of the following table values according to the class.

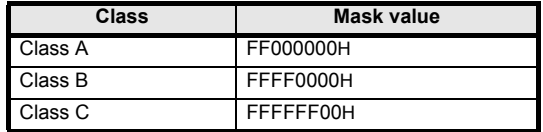

**1**

INTRODUCTION

**INTRODUCTION** 

**2**

SYSTEM<br>CONFIGURATION

**3**

STARTING<br>METHOD

**THING THE**<br> **ETHERNET**<br> **PARAMETERS** PARAMETERS ETHERNET SETTING THE

**5**

FUNCTION ONLINE

**C**<br>**ETHERNOSTICS**<br>FUNCTION FUNCTION DIAGNOSTICS ETHERNET

**7**

APPENDIX

**APPENDIX** 

## <span id="page-28-0"></span>**4.6 E-mail Setting**

### <span id="page-28-1"></span>**4.6.1 E-mail setting**

#### **[Purpose of setting]**

Use this setting for enabling e-mail functionality.

#### **[Operating procedure]**

Select [Ethernet settings] of FX3U-ENET-L Configuration tool  $\ \rightarrow \ \vert$ E-mail settings

#### **[Setting screen]**

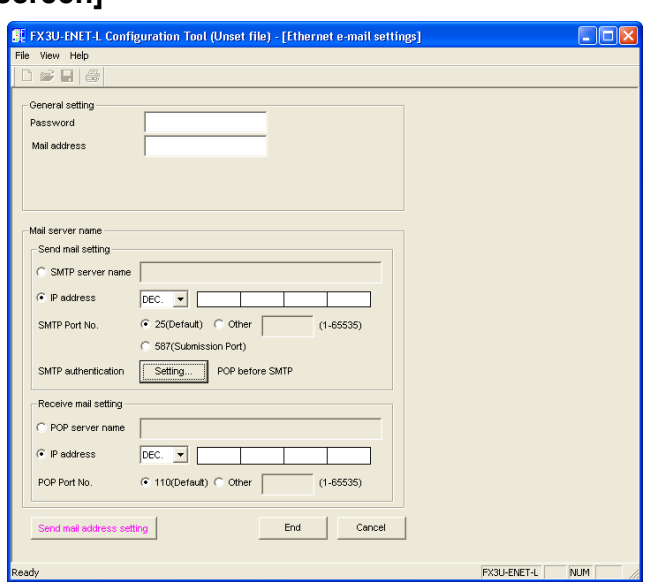

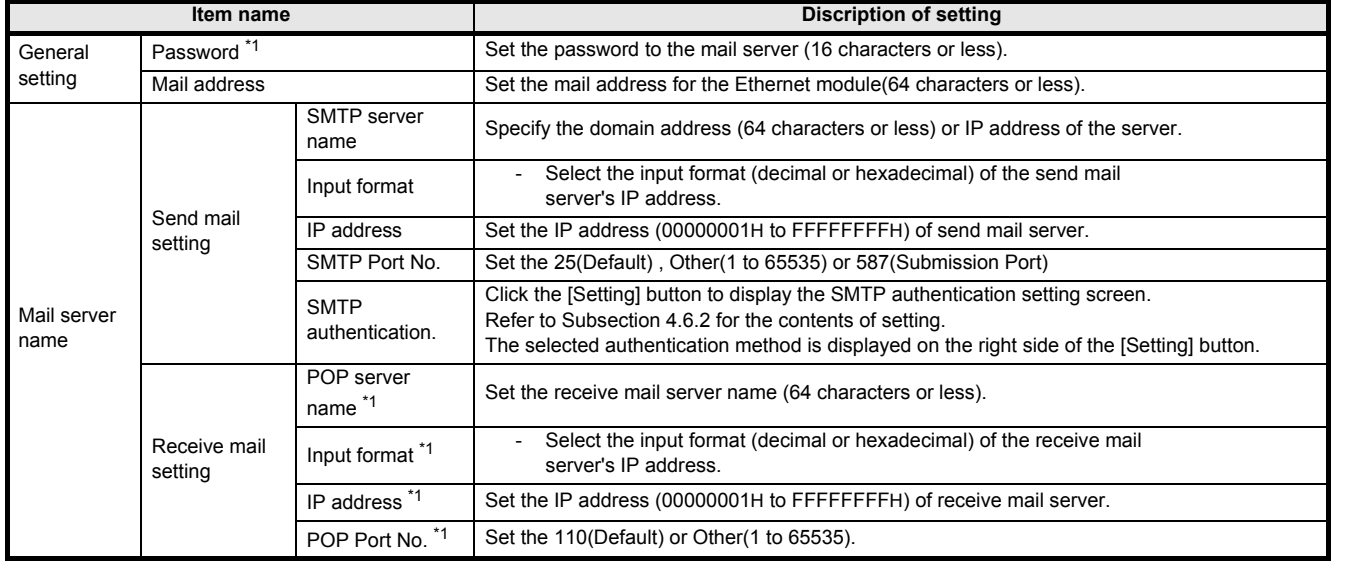

\*1. Can only be set when "POP before SMTP" is selected in "SMTP authentication".

### <span id="page-29-0"></span>**4.6.2 SMTP authentication setting**

#### **[Purpose of setting]**

Use this setting for SMTP authentication.

#### **[Operating procedure]**

Select [Ethernet settings] of FX3U-ENET-L Configuration tool  $\ \rightarrow \ \vert$ E-mail settings

 $\Rightarrow$  SMTP authentication

### **[Setting screen]**

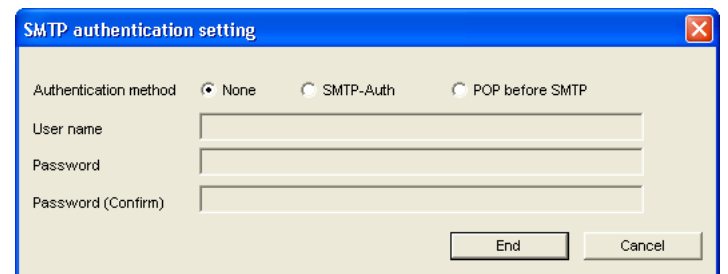

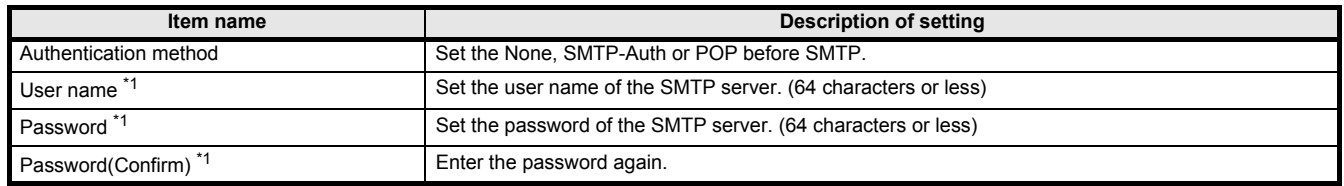

\*1. Can be set, only when selecting "SMTP-Auth".

#### <span id="page-30-0"></span>**4.6.3 Send mail address setting**

#### **[Purpose of setting]**

Register the e-mail address of the external devices where e-mail is to be sent.

#### **[Operating procedure]**

Select [Ethernet settings] of FX3U-ENET-L Configuration tool

 $\Rightarrow$  E-mail settings  $\Rightarrow$  Send mail address setting

#### **[Setting screen]**

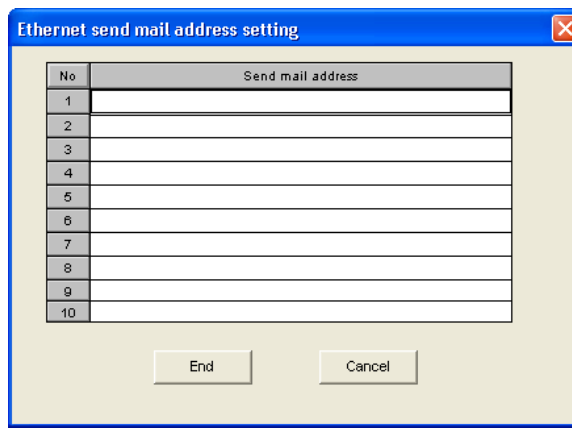

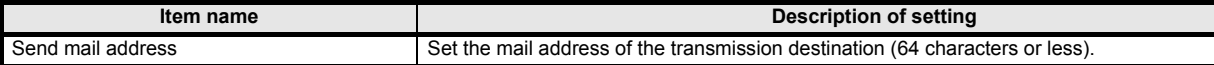

#### **POINT**

Designate the mail addresses of up to 10 external devices to which mails are sent from the local station's Ethernet module.

(Only one e-mail address can be specified for each area.)

- In the send e-mail address setting, set up e-mail addresses consecutively starting from No. 1. To delete an e-mail address with a mid-setting number, specify dummy e-mail address in its place. (If an e-mail address is preceded by an empty address area(s), it will be shifted to fill the lowest No. unoccupied address. This will cause the setting numbers to change.)

**7**

APPENDIX

**APPENDIX** 

**1**

INTRODUCTION

**INTRODUCTION** 

**2**

SYSTEM<br>CONFIGURATION

# <span id="page-31-0"></span>**5. ONLINE FUNCTION**

## <span id="page-31-1"></span>**5.1 Designation of Destination to be Connected**

#### **[Purpose of setting]**

Designate the PLC to be connected using FX3U-ENET-L Configuration tool.

#### **[Operating procedure]**

Select [Ethernet settings] of FX3U-ENET-L Configuration tool

 $\rightarrow$  Transfer setup

### **[Setting screen]**

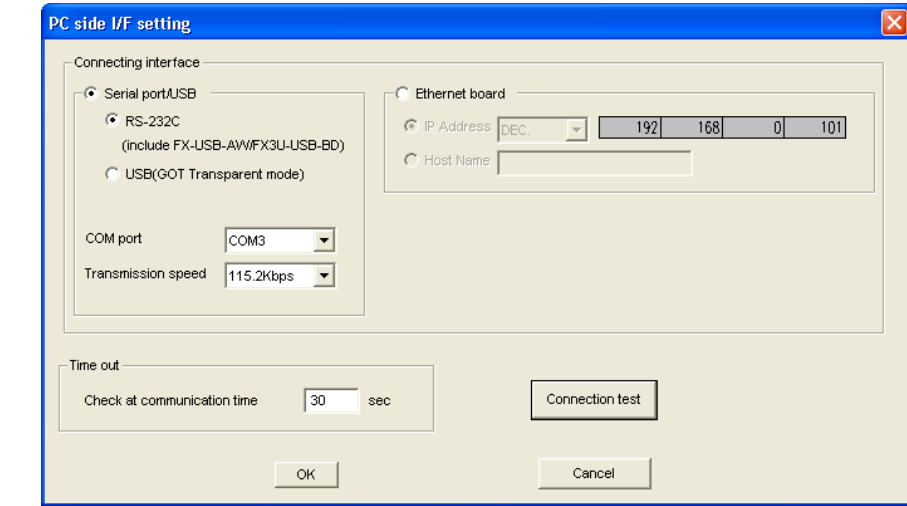

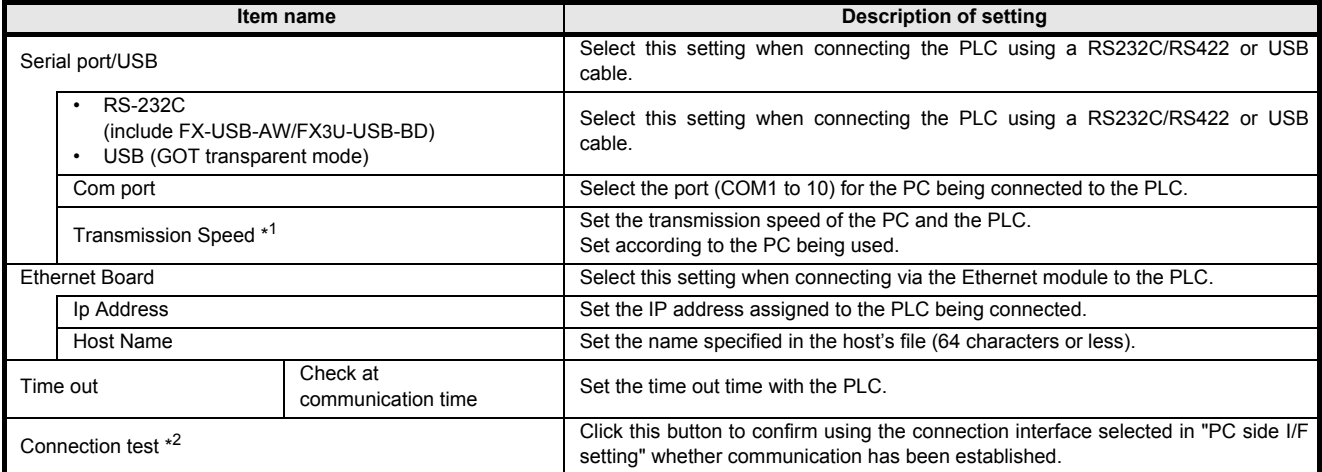

- \*1. At 115.2/57.6 kbps, high-speed communication is not possible unless the PC being used is compatible with the baud rate of 115.2/57.6 kbps. If communication retry is causing a delay in communication or a communication error results, lower the baud rate setting and perform communication again.
- \*2. When communication is established, a message is displayed to notify the CPU model name and that communication is established.

When communication is not established, an error message corresponding to the cause is displayed.

## <span id="page-32-0"></span>**5.2 Remote Operation**

## **[Purpose of setting]**

Control the PLC operation state using FX3U-ENET-L Configuration tool.

### **[Operating procedure]**

Select [Ethernet settings] of FX3U-ENET-L Configuration tool  $\rightarrow$   $|\textsf{PLC}|$  remote operation

## **[Setting screen]**

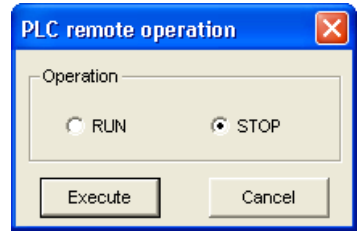

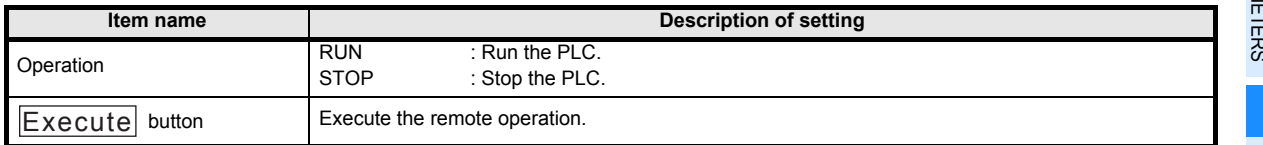

**1**

INTRODUCTION **N** NOLLONG MIN

SYSTEM<br>CONFIGURATION

**3**

APPENDIX

**APPENDIX** 

## <span id="page-33-0"></span>**5.3 Reading or Writing Parameters**

#### **[Purpose of setting]**

Read or write parameters from/to the PLC.

PLC remote operation button

#### **[Operating procedure]**

Select [Ethernet settings] of FX3U-ENET-L Configuration tool  $\rightarrow$   $|\text{Read}|$  /  $|\text{Write}|$ 

## **[Setting screen]**

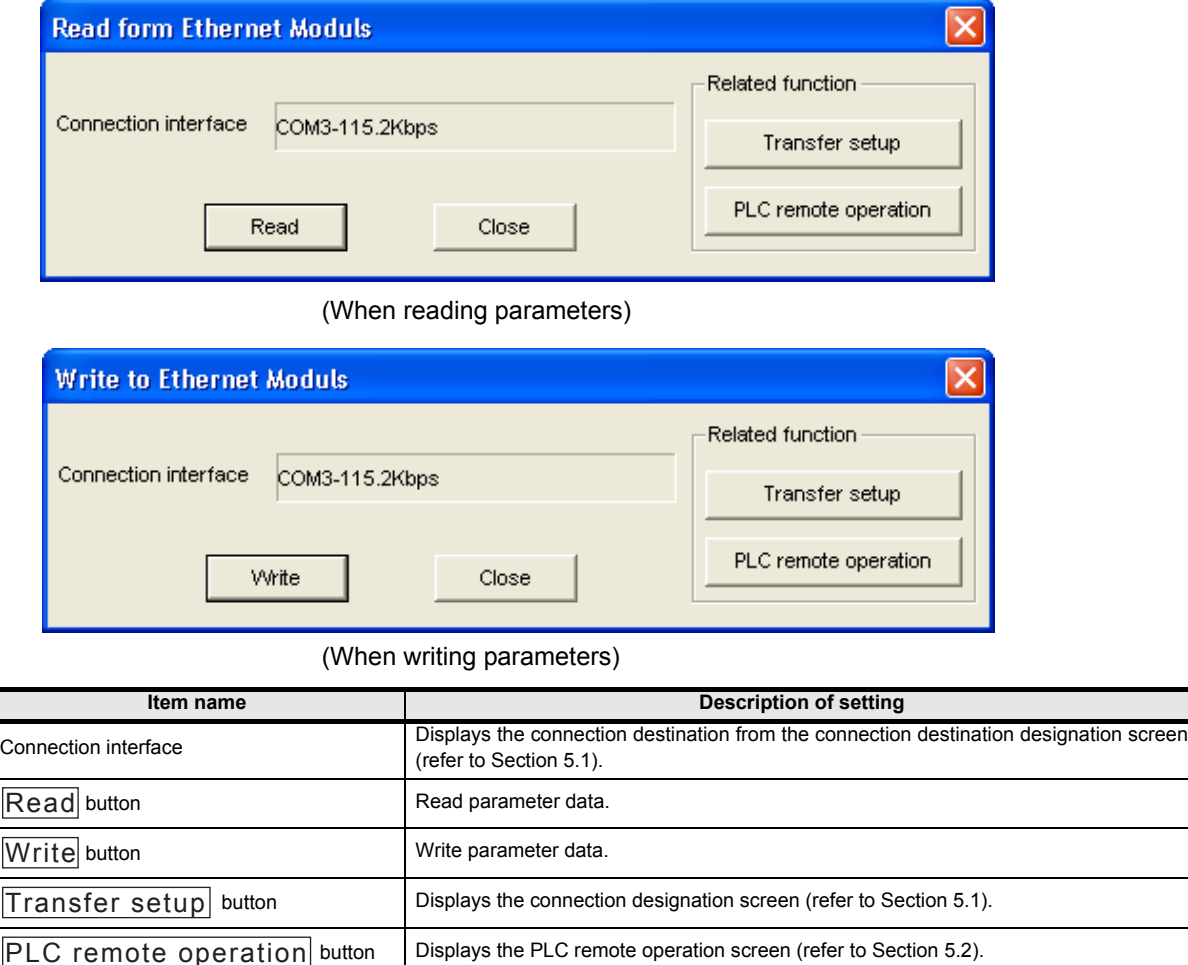

# <span id="page-34-0"></span>**5.4 Verifying Parameters**

#### **[Purpose of setting]**

Compare and verify parameters of the PLC with the FX3U-ENET-L Configuration tool data.

#### **[Operating procedure]**

Select [Ethernet settings] of FX3∪-ENET-L Configuration tool  $\rightarrow$   $\vert\mathsf{Verify}\vert$ 

### **[Setting screen]**

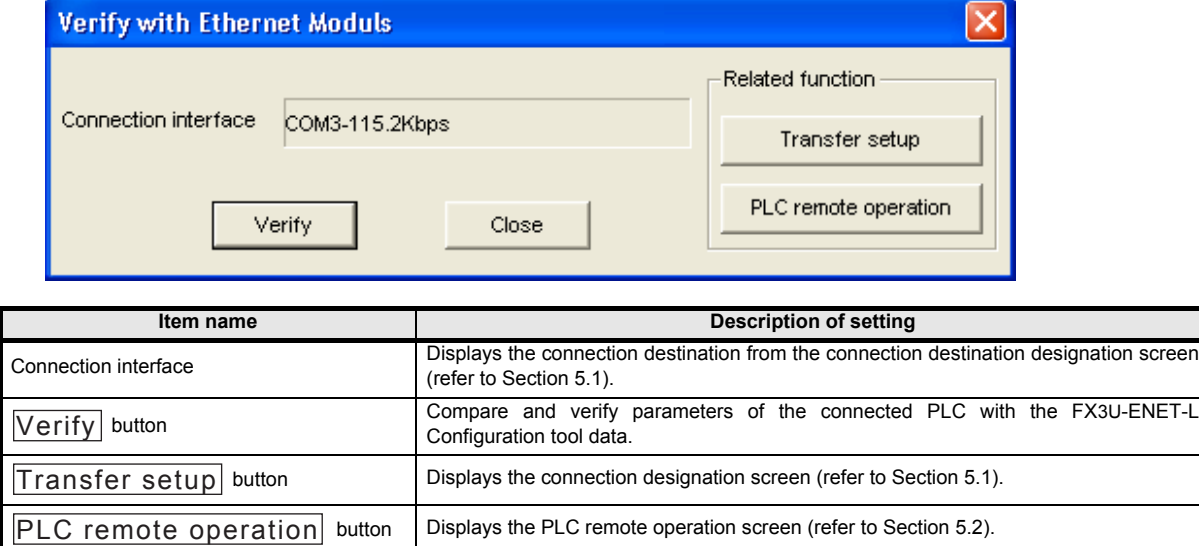

APPENDIX

**APPENDIX** 

**1**

INTRODUCTION **2**

SYSTEM<br>CONFIGURATION

**3**

STARTING<br>METHOD

**4**

 $\frac{2}{5}$ 

PARAMETERS ETHERNET SETTING THE

<u>-</u> I HERNE I<br>PARAMETERS : 민국<br>이 지역<br>이 지역 볶

# <span id="page-35-0"></span>**6. ETHERNET DIAGNOSTICS FUNCTION**

## <span id="page-35-1"></span>**6.1 Ethernet Diagnostics Function**

#### **[Purpose of setting]**

You can check the parameter status, error log, status of each connection, status of each protocol, LED status and sent e-mail information.

#### **[Operating procedure]**

Select [Ethernet settings] of FX3U-ENET-L Configuration tool

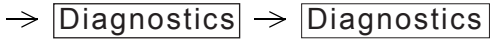

#### **[Setting screen]**

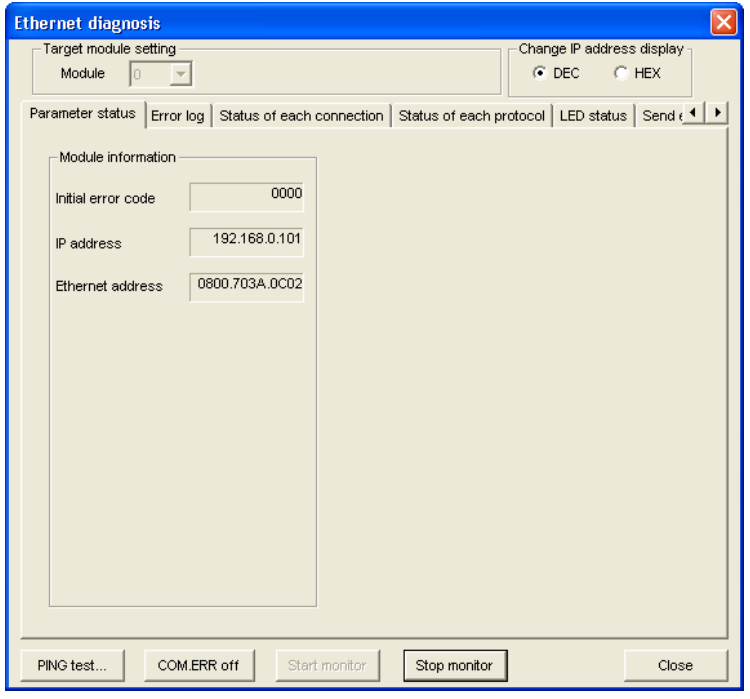

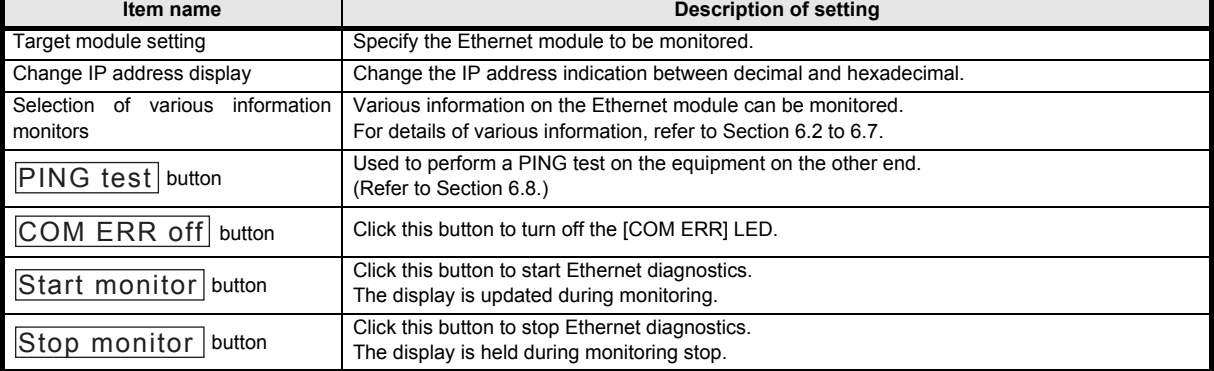

## <span id="page-36-0"></span>**6.2 Parameter Status**

## **[Purpose of setting]**

Monitors the parameter status of the Ethernet module.

#### **[Operating procedure]**

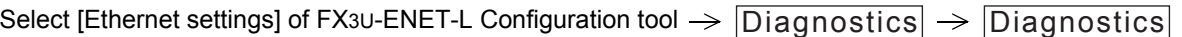

 $\rightarrow$  <Parameter status> tab

## **[Setting screen]**

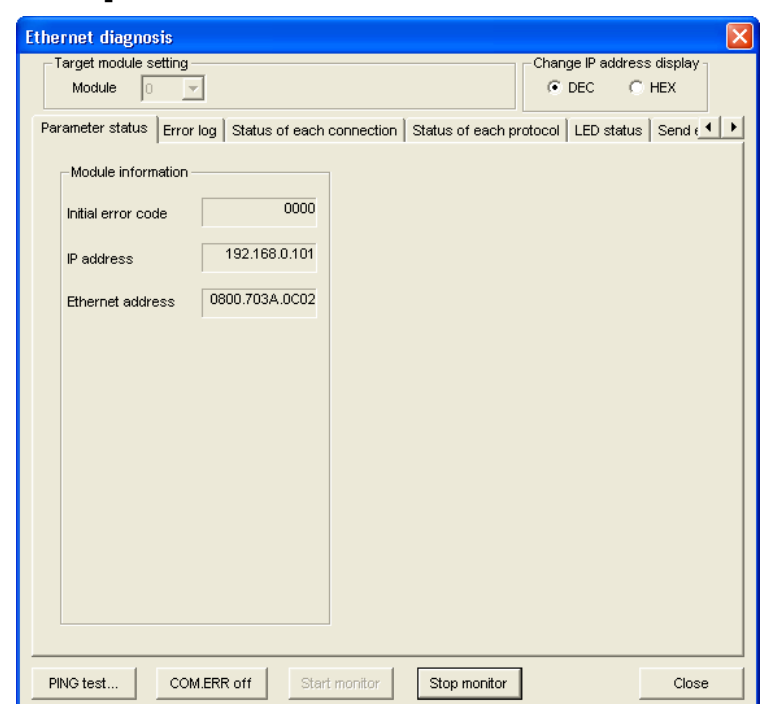

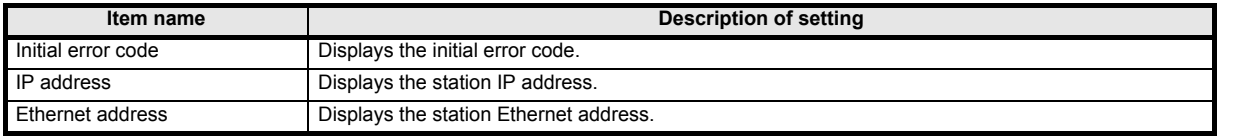

**7**

APPENDIX

**APPENDIX** 

**1**

INTRODUCTION

## <span id="page-37-0"></span>**6.3 Error Log**

## **[Purpose of setting]**

Monitors the error log area.

### **[Operating procedure]**

```
Select [Ethernet settings] of FX3∪-ENET-L Configuration tool \rightarrow |\text{Diagnostic s}| \rightarrow |\text{Diagnostic s}|
```
 $\rightarrow$  <Error log > tab

## **[Setting screen]**

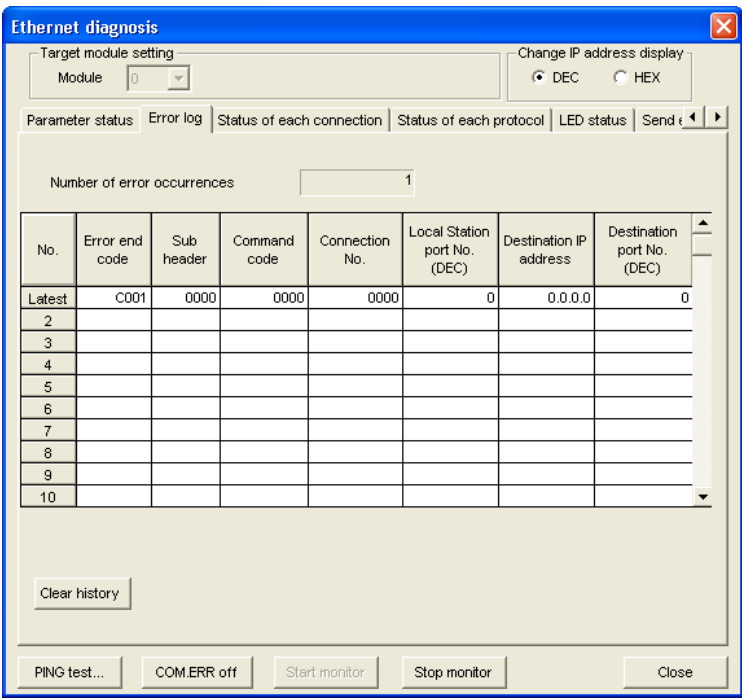

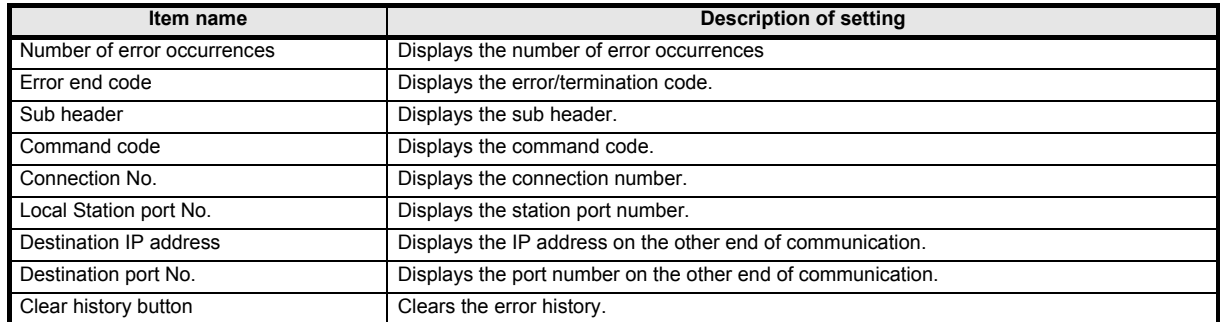

## <span id="page-38-0"></span>**6.4 Status of Each Connection**

## **[Purpose of setting]**

Monitors the status of each connection.

#### **[Operating procedure]**

Select [Ethernet settings] of FX $3$ ∪-ENET-L Configuration tool  $\rightarrow$   $|\text{Diagnostic s}|$   $\rightarrow$   $|\text{Diagnostic s}|$ 

 $\rightarrow$  <Status of each connection> tab

### **[Setting screen]**

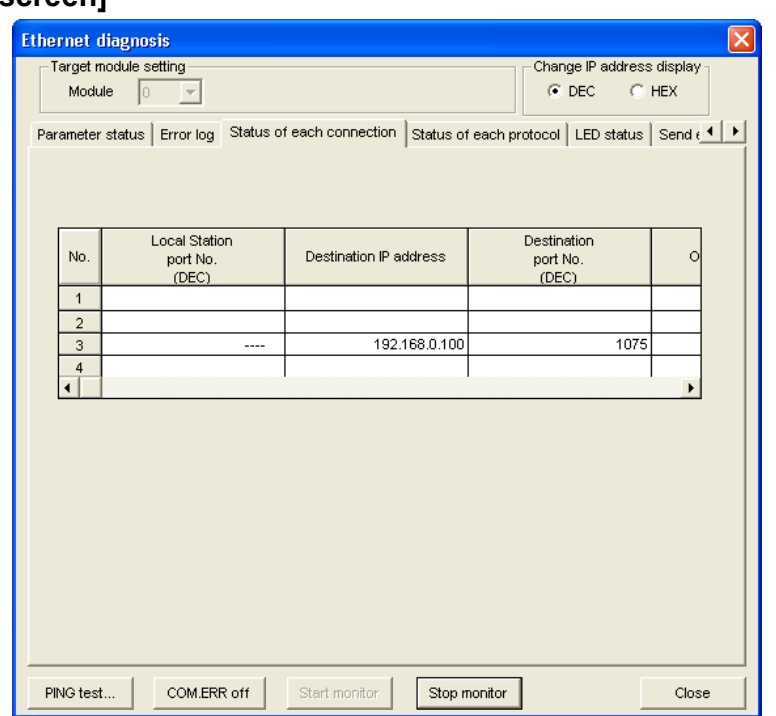

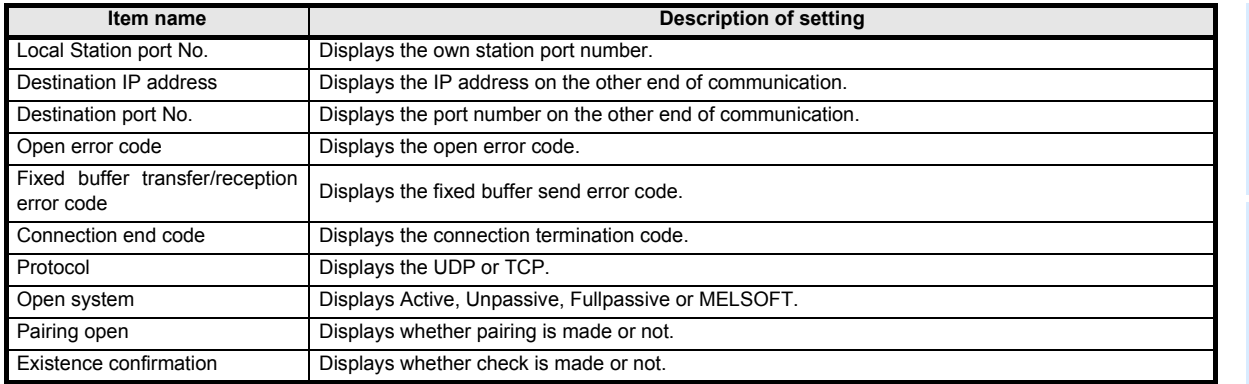

APPENDIX

**APPENDIX** 

## <span id="page-39-0"></span>**6.5 Status of Each Protocol**

## **[Purpose of setting]**

Monitors the status of each protocol.

#### **[Operating procedure]**

Select [Ethernet settings] of FX $3$ ∪-ENET-L Configuration tool  $\rightarrow |$  <code>Diagnostics</code>  $|\rightarrow |$  <code>Diagnostics</code>

 $\rightarrow$  <Status of each protocol> tab

#### **[Setting screen]**

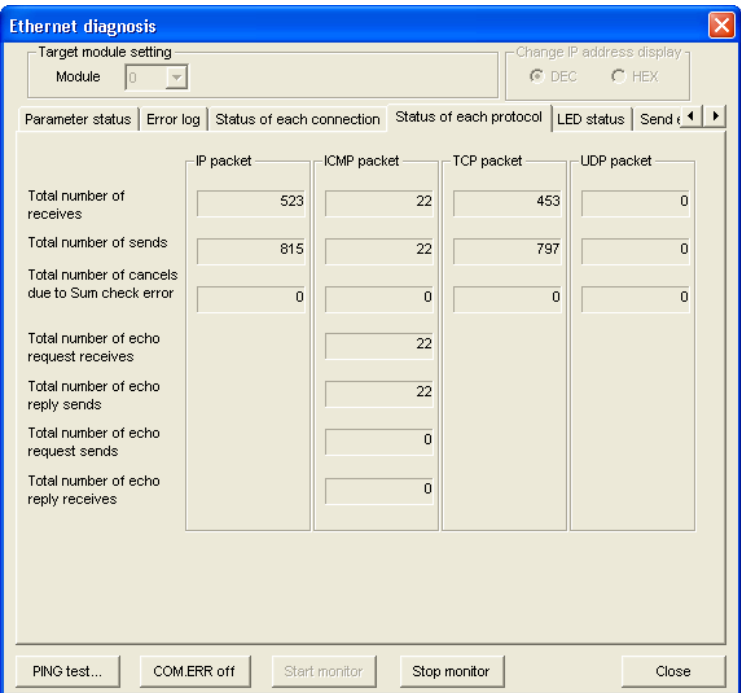

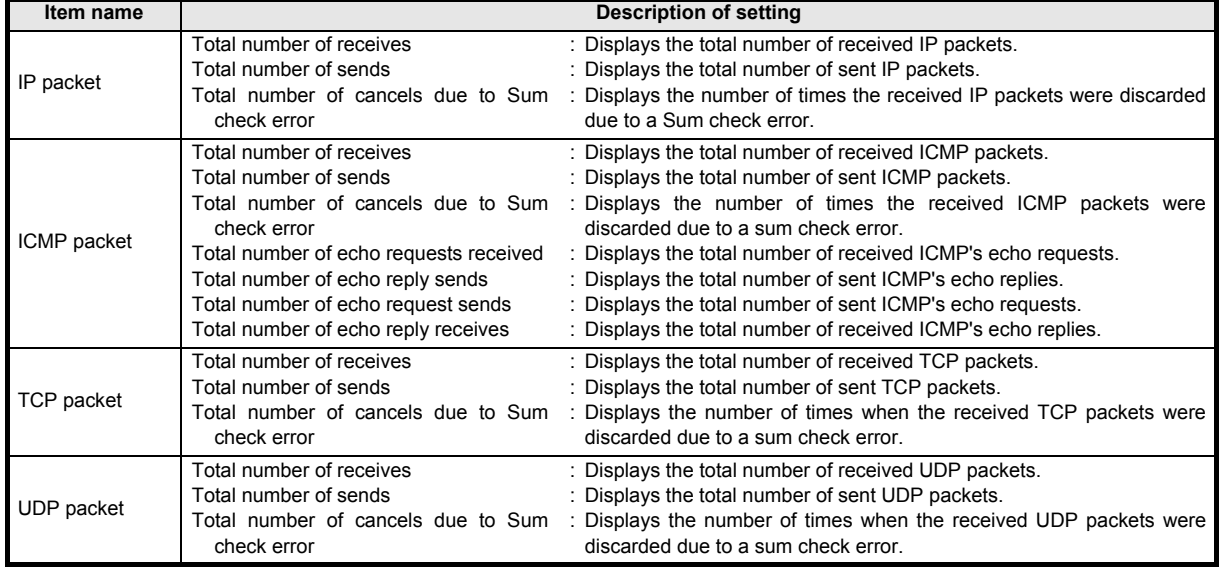

## <span id="page-40-0"></span>**6.6 LED Status**

#### **[Purpose of setting]**

Monitors the LED light-up status on the Ethernet module front.

#### **[Operating procedure]**

Select [Ethernet settings] of FX3∪-ENET-L Configuration tool $\rightarrow |$  <code>Diagnostics</code>  $|\rightarrow|$  <code>Diagnostics</code>

 $\rightarrow$  <LED status> tab

## **[Setting screen]**

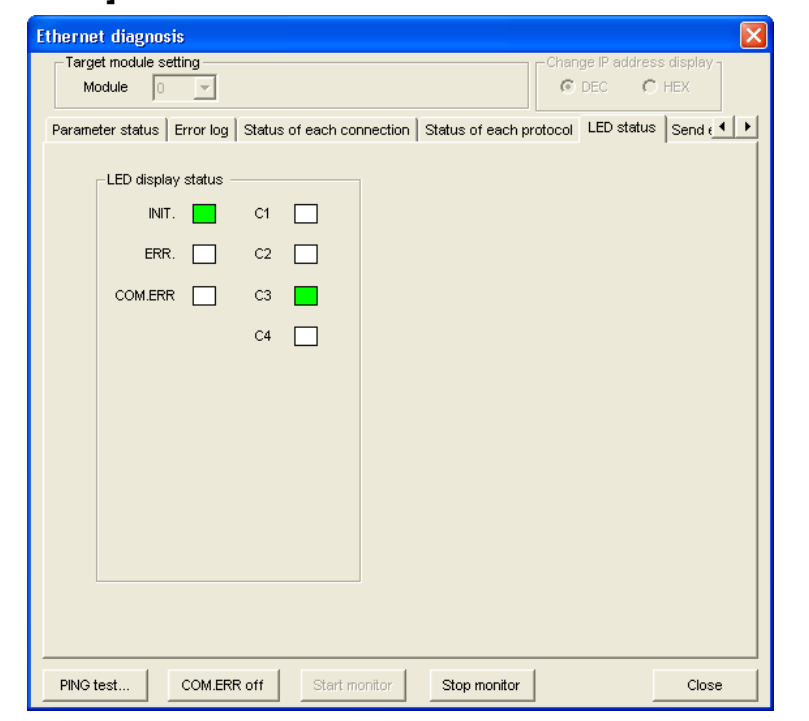

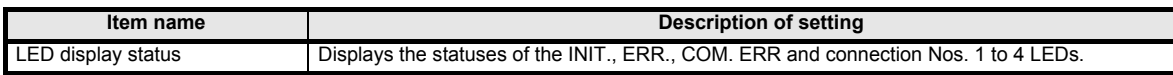

**1**

INTRODUCTION

**MTRODUCTION** 

**2**

SYSTEM<br>CONFIGURATION

**3**

STARTING<br>METHOD

**4**

SHI<br>미국<br>모프트

ETTING THE<br>HERNET<br>RAMETERS

**5**

PARAMETERS ETHERNET SETTING THE

## <span id="page-41-0"></span>**6.7 Send E-mail Information**

## **[Purpose of setting]**

Monitors the send e-mail information.

#### **[Operating procedure]**

Select [Ethernet settings] of FX $3$ U-ENET-L Configuration tool  $\ \rightarrow$   $|\text{Diagonostics}|\rightarrow|$   $\text{Diagonostics}$ 

 $\rightarrow$  <Send e-mail information> tab

## **[Setting screen]**

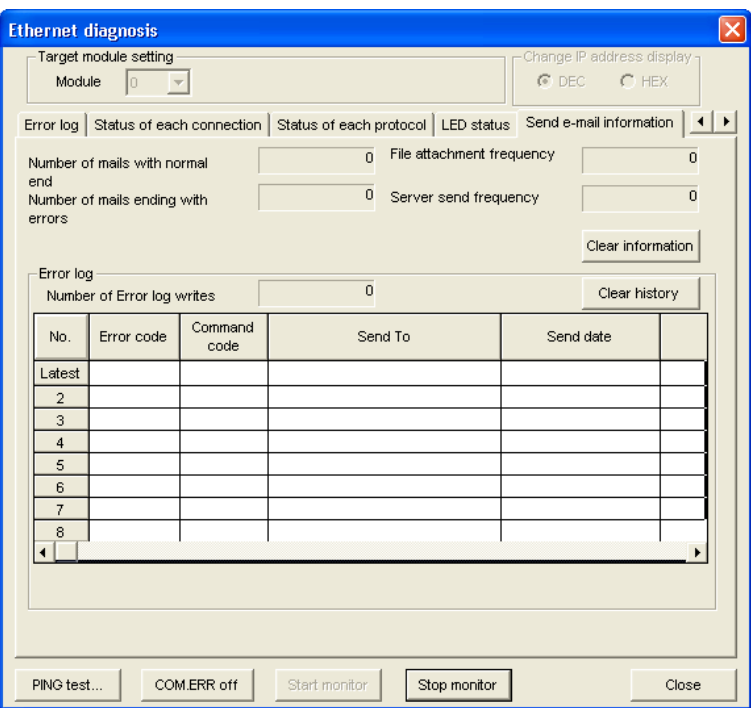

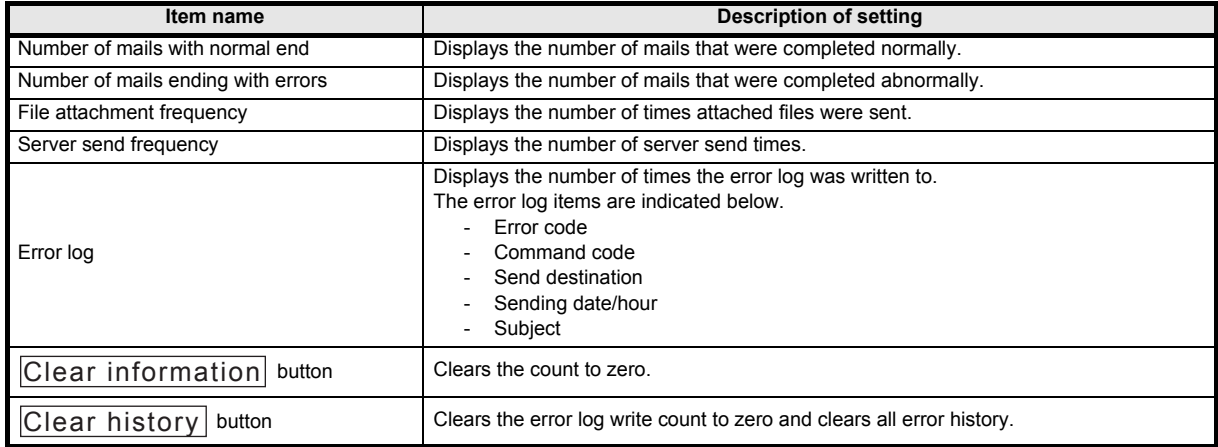

**1**

INTRODUCTION

**INTRODUCTION** 

**2**

SYSTEM<br>CONFIGURATION

**3**

STARTING<br>METHOD

**d**<br>ETHERNET<br>PARAMETERS PARAMETERS ETHERNET SETTING THE

**5**

ONLINE<br>FUNCTION

**6**<br>**ETHERNET**<br>**FLHERNET** FUNCTION DIAGNOSTICS ETHERNET

င္ပ

**7**

APPENDIX

**APPENDIX** 

## <span id="page-42-0"></span>**6.8 PING Test**

#### **[Purpose of setting]**

This test checks the Presence of the Ethernet module after it has completed initial processing on the Ethernet line or the existence of the specified IP address.

A PING test can be conducted either via an Ethernet or in direct connection with the PLC. The following can be checked by performing the PING test for the Ethernet module:

- Whether a line has been properly connected to the test target Ethernet module
- Whether the parameters for the Ethernet module have been correctly set
- Whether the initial processing for the Ethernet module has been completed normally

#### **POINT**

The PING test can be performed for an Ethernet module in the same Ethernet as the local station (same sub-net address. )

#### **[Operating Procedure]**

1) Executing the PING test via Ethernet

The example below explains how to execute the PING test for an Ethernet module in the same Ethernet by using FX3U-ENET-L Configuration tool.

Settings in FX3U-ENET-L Configuration tool are explained on the following pages.

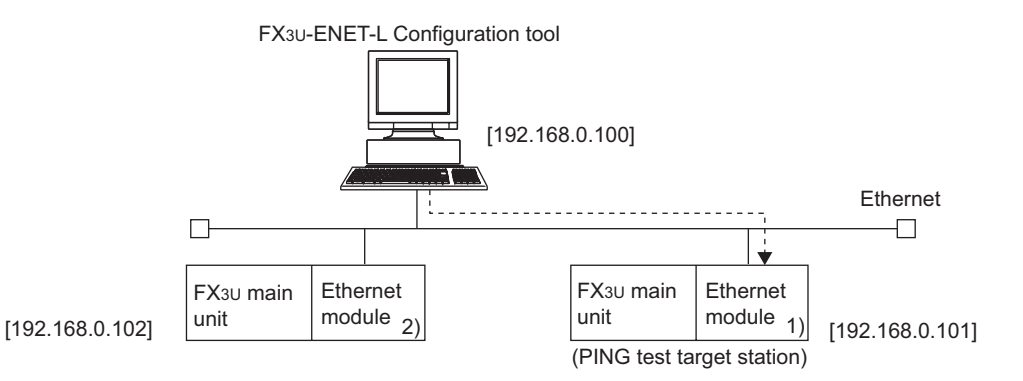

**41**

a) Setting the PING test target station

1. Set the following Ethernet module parameters for the PING test target station through FX3U-ENET-L Configuration tool.

Use default values for setting items other than the ones listed below.

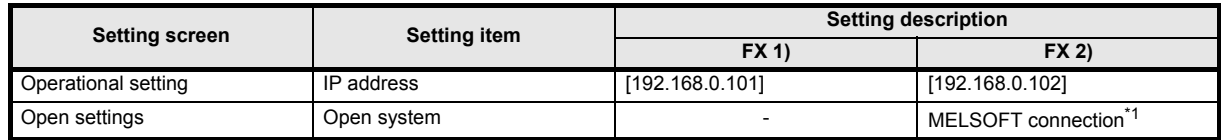

\*1. For 2) Open settings of Ethernet module settings, specify one or more connections having "MELSOFT connection" as open settings without fail.

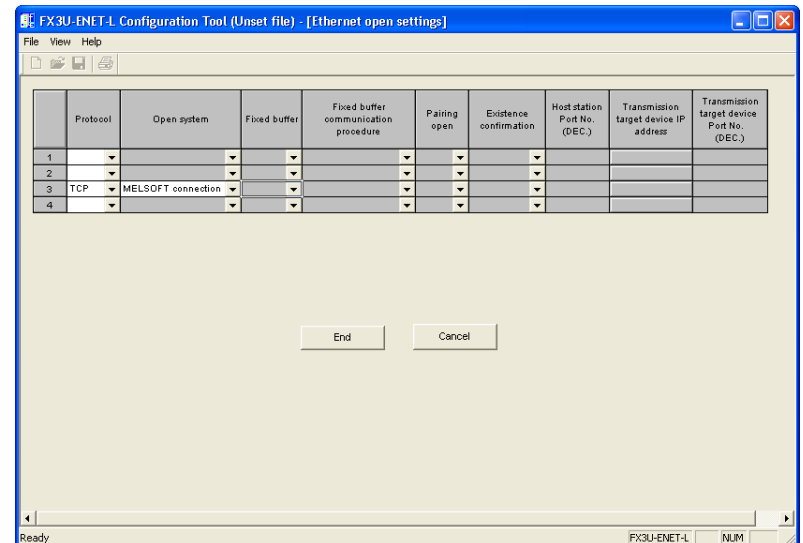

- 2. Write the parameters to the applicable station
- 3. Turning off the power of the Ethernet module and then turning it on again or re-initializing the processing will complete the initial processing. (When the initial processing is completed normally, the [INIT.] LED of the Ethernet module lights up.)
- b) FX3U-ENET-L Configuration tool connection destination (connecting to FX 2) Select [Ethernet setting] $\rightarrow$  [Transfer setup] to display [PC side I/F setting] screen.

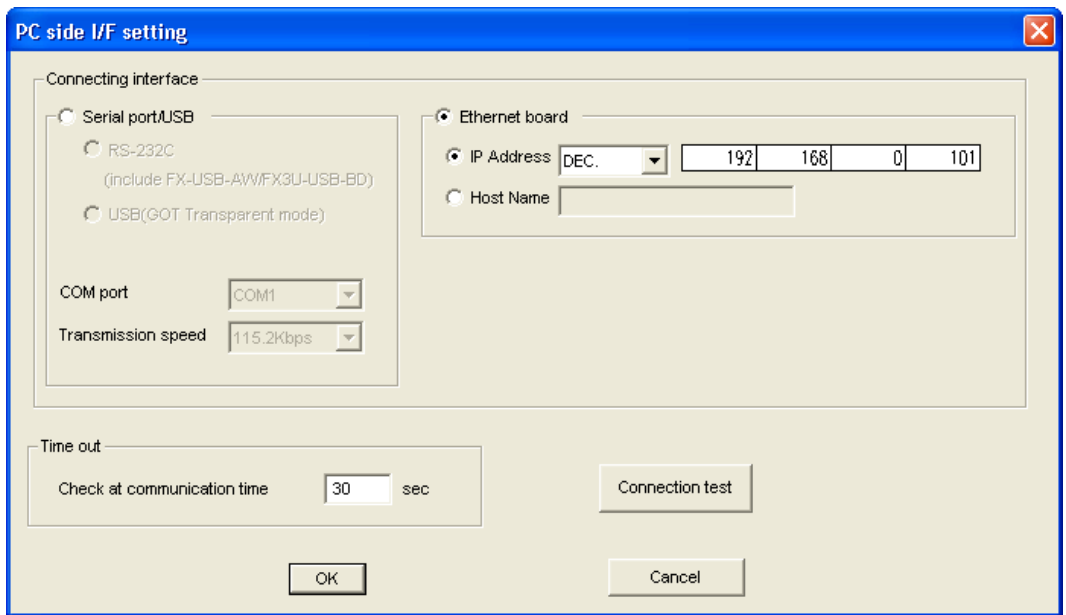

## c) Executing the PING test through FX3U-ENET-L Configuration tool

- 1. Select the PING test on the Ethernet diagnostics screen.
- Select [Ethernet settings] $\rightarrow$  [Diagnostics] $\rightarrow$  [PING test] to display [PING test] screen. 2. Perform the settings indicated below, then click the Execute button.
- The execution results of the PING test are displayed. (Example) The following shows the flow of the PING test when "4" is designated as the transmission count.

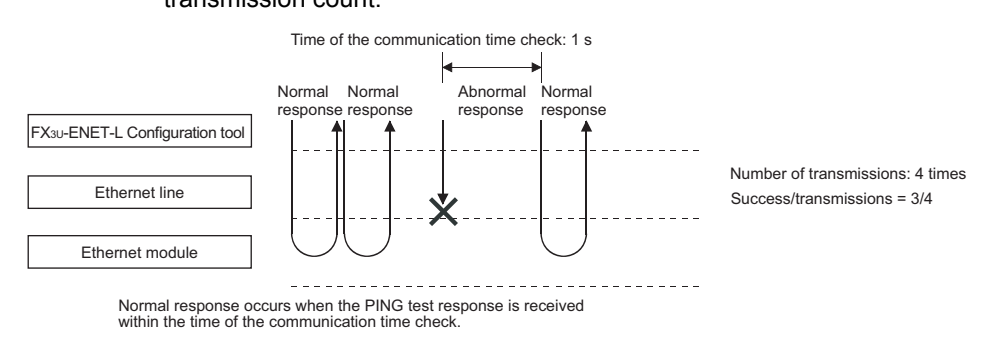

## **[PING Test Screen]**

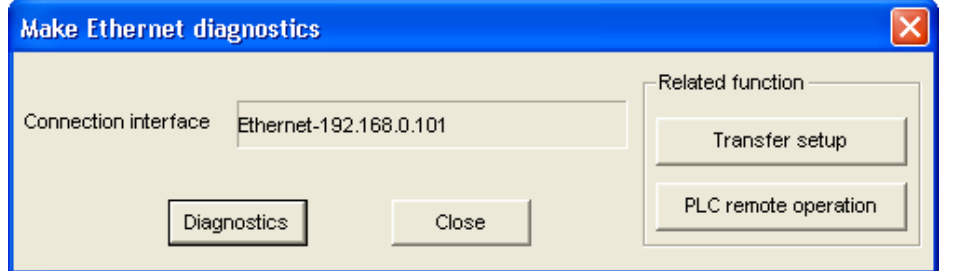

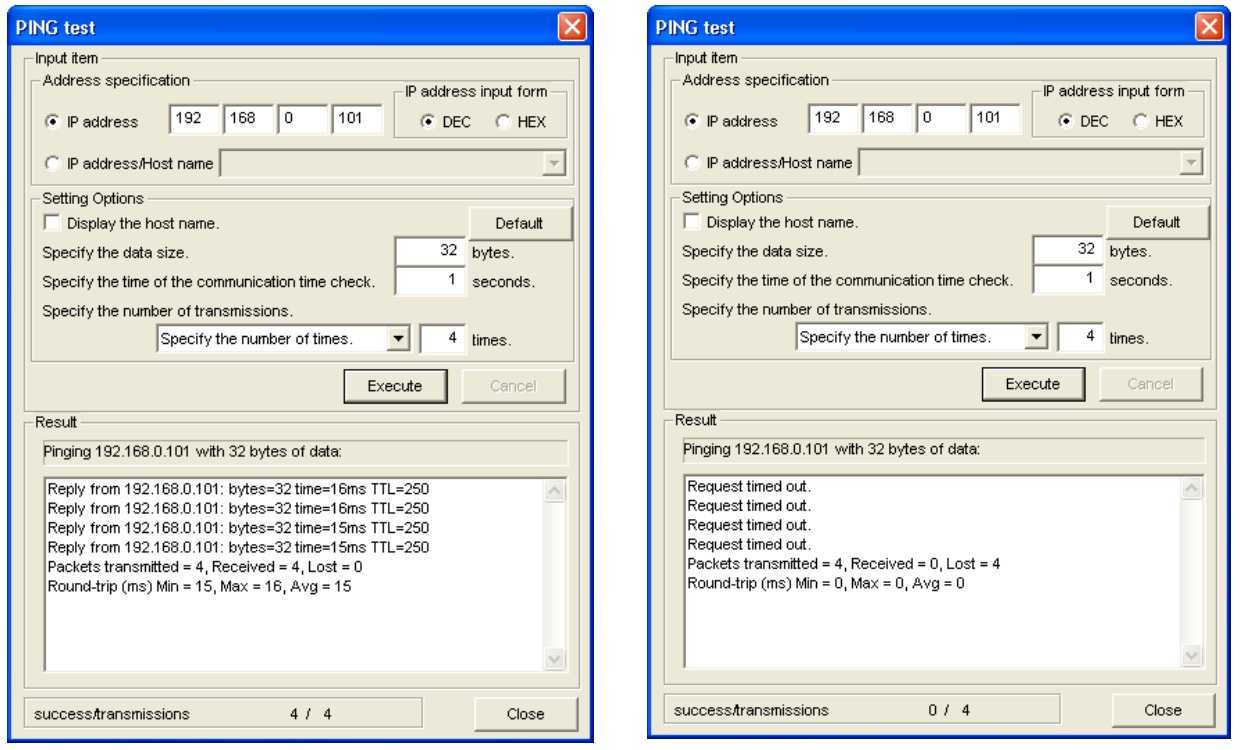

(Example of normal completion) (Example of abnormal completion)

**1**

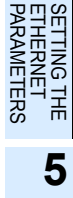

**4**

## **[Display Contents]**

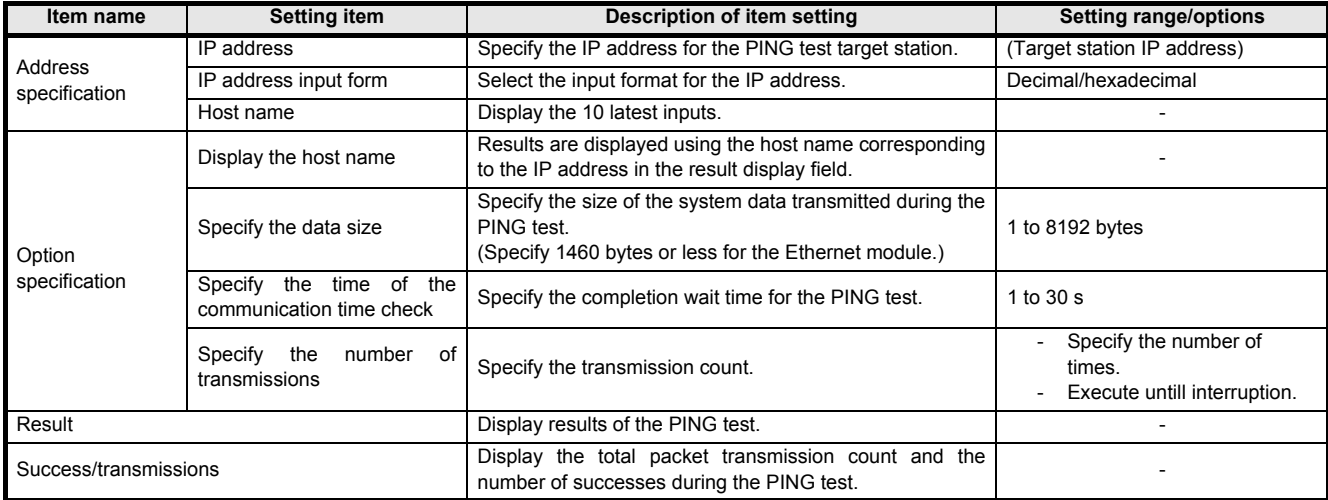

(Address specification)

The PING test target station (external device subject to the PING test) is specified by the IP address or the host name.

- 1. Specification using the IP address
	- Select the input format for the IP address (select: Decimal or hexadecimal)
	- Specify the IP address of the external device according to the input format (decimal or hexadecimal).
- 2. Specification using the host name
	- Specify the host name of the external device set in the DNS server or the HOSTS file for the personal computer on which FX3U-ENET-L Configuration tool is installed.
		- \* The IP address can also be entered in the host name specification field.

(Option specification)

Set the details for the PING test. (No setting required if the default is used.)

- 1. Display the host name. Select this to display the host name instead of the IP address for the PING test destination device in the result display field.
- 2. Specify the data size.

Specify the size of the system data to be transmitted during the PING test.

Input range: 1 to 8192 bytes (default: 32 bytes)

- \* The Ethernet module will return a response of 1460 bytes if the PING test is performed when a data size of 1460 bytes or greater for transmitting to the Ethernet module is specified.
- 3. Specify the time of the communication time check. Specify the response wait time for the PING test. Input range: 1 to 30 s (default: 1 s)
- 4. Specify the number of transmissions.

Specify the number of times the PING test is to be performed.

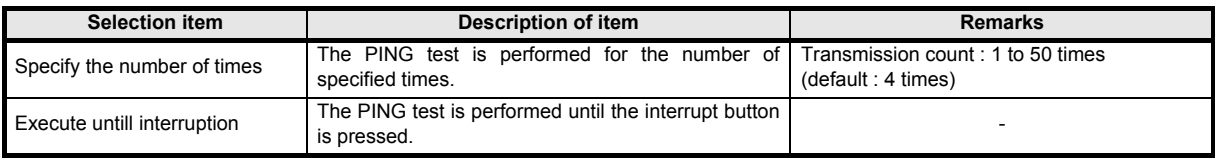

**1**

INTRODUCTION

**INTRODUCTION** 

**2**

SYSTEM<br>CONFIGURATION

**3**

STARTING<br>METHOD

**4**

 $\mathbb{R}$   $\mathbb{E}$ 

TTING TH<br>HERNET<br>RAMETER TERS ൎ౾

**5**

FUNCTION ONLINE

**6**<br>**ETHERNET**<br>**ETHERNET** FUNCTION DIAGNOSTICS ETHERNET

CS.

**7**

APPENDIX

**APPENDIX** 

PARAMETERS ETHERNET SETTING THE

(Result)

Results of the PING test are displayed.

#### **<When the test is completed abnormally>**

Check the following, then perform the PING test again.

- How the Ethernet module is mounted.
- Status of the connection to the Ethernet.
- Contents of the parameters written to the PLC.
- Operating status of the PLC (whether any errors have occurred).
- IP addresses set in FX3U-ENET-L Configuration tool and the PING test target station.
- Whether the external device has been reset when the Ethernet module was changed.

#### (Success / transmissions)

The number of successes and the total packet transmission count from the PING test are displayed.

#### 2) Executing the PING test via PLC

The example below explains how to execute the PING test for another Ethernet module by using FX3U-ENET-L Configuration tool (GX Developer) connected to the FX3U. Settings in FX3U-ENET-L Configuration tool (GX Developer) are explained on the following pages.

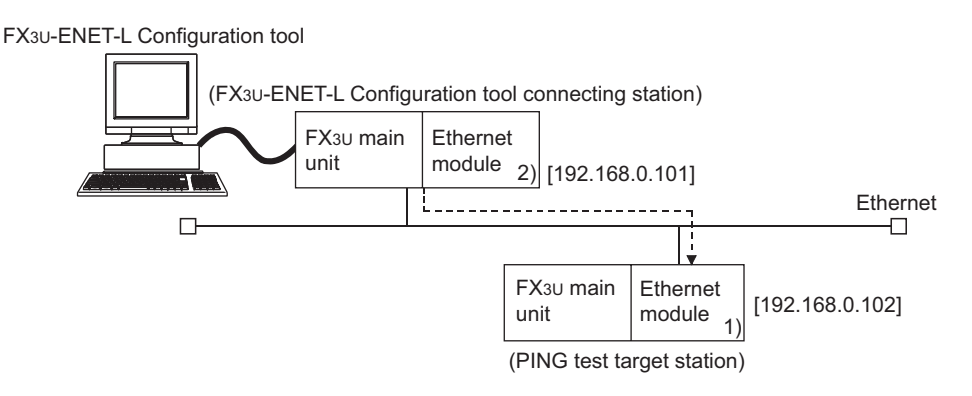

- a) Settings on each FX3U-ENET-L station side
	- 1. Set the following Ethernet module parameters for each FX3U-ENET-L using FX3U-ENET-L Configuration tool.

Use default values for setting items other than the ones listed below.

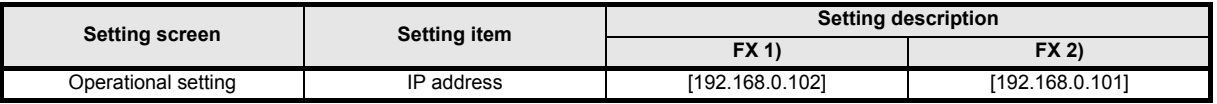

2. Write the parameters to the applicable station.

The initial processing is completed when the PLC CPU restarts. (When the initial processing is completed normally, the [INIT. ] LED of the Ethernet module lights up.)

3. The initial processing is completed when the PLC CPU restarts. (When the initial processing is completed normally, the [INIT. ] LED of the Ethernet module lights up.)

#### b) Executing the PING test through FX3U-ENET-L Configuration tool

- 1. Select the PING test on the Ethernet diagnostics screen.
- Select [Ethernet settings] $\rightarrow$  [Diagnostics] $\rightarrow$  [PING test] to display [PING test] screen. 2. Perform the settings indicated below, then click the Execute button.
- The execution results of the PING test are displayed. (Example) The following shows the flow of the PING test when "4" is designated as the transmission count.

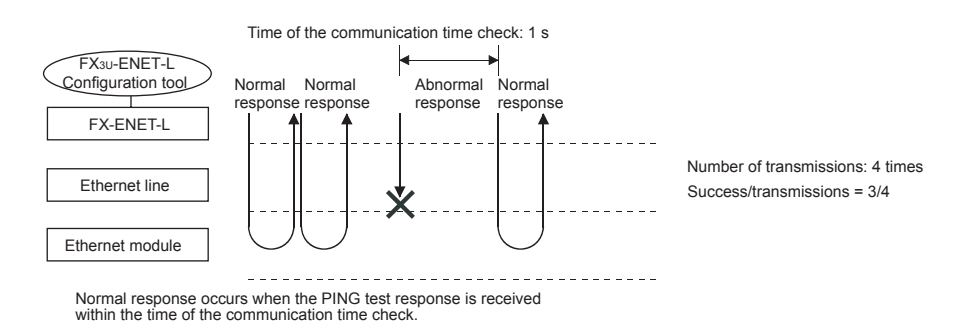

### **[PING test screen (via FX3U)]**

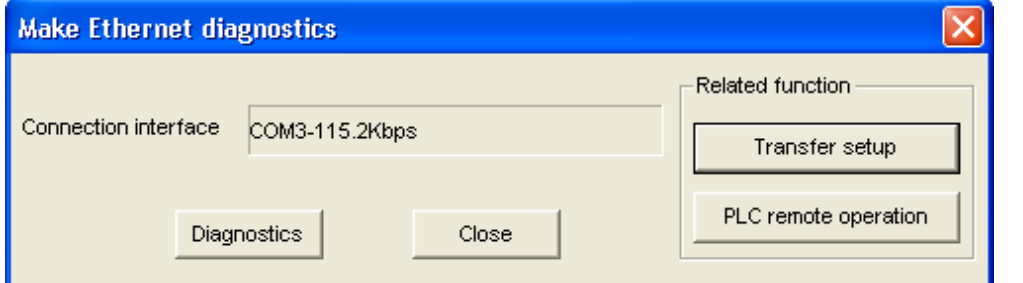

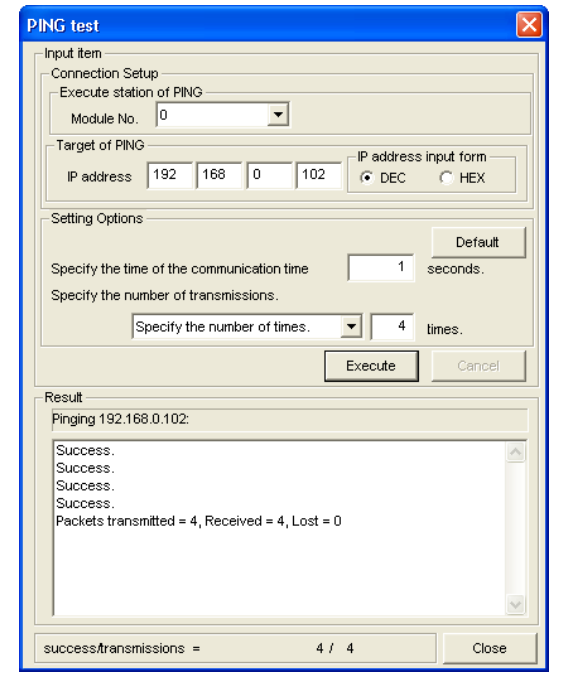

(Example of normal completion) (Example of abnormal completion)

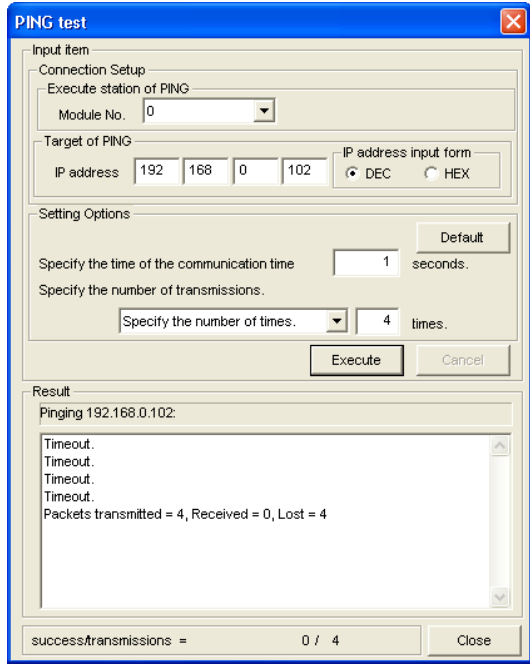

**1**

**4**<br>ETHERNETE<br>PARAMETE PARAMETERS ETHERNET SETTING THE

**TERS** '굮

## **[Display contents]**

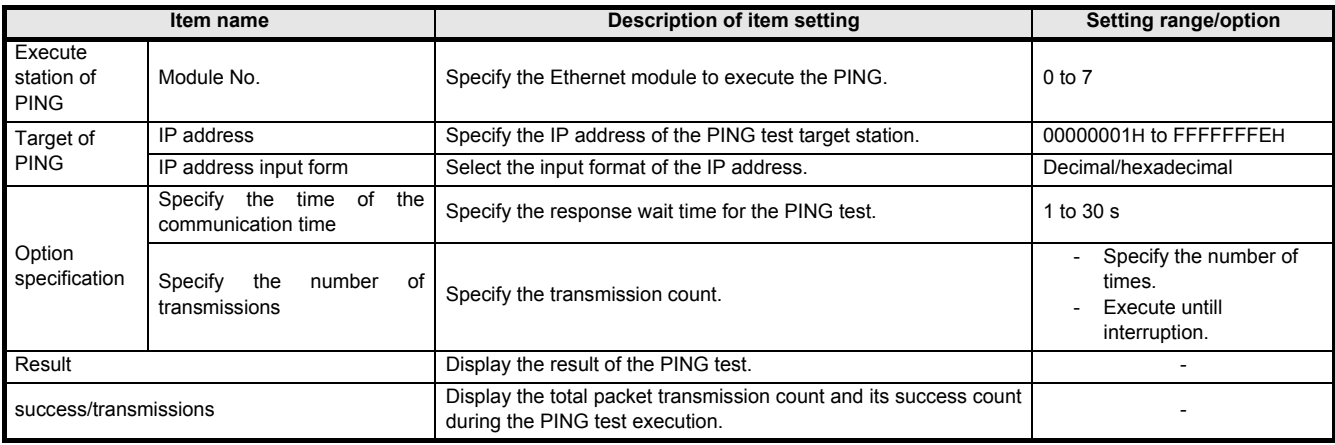

(Connection Setup)

- 1. Station where PING is executed.
- Specify the module No. of the Ethernet module to execute the PING test. 2. Target of PING Specify the IP address of the PING test target station

(the External device subject to the PING test).

- Select the input format of the IP address (select decimal or hexadecimal).
- Specify the IP address of the PING test target station according to the input format (decimal or hexadecimal).

(Option specification, result, success/transmissions)

The information displayed is the same as that displayed when performing a PING test via the Ethernet. Refer to (2) in this section.

**1**

INTRODUCTION **2**

SYSTEM<br>CONFIGURATION

**3**

STARTING<br>METHOD

**4**

.<br>일반

**5**

FUNCTION ONLINE

**C**<br>**ETHERNUSTICS**<br>FUNCTION FUNCTION DIAGNOSTICS ETHERNET

> **7**<br>Nobeloix APPENDIX

PARAMETERS ETHERNET SETTING THE

ETTING THE<br>HERNET<br>RAMETERS

# <span id="page-50-0"></span>**7. Appendix**

## <span id="page-50-1"></span>**7.1 Printing parameters**

### <span id="page-50-2"></span>**7.1.1 Printing method**

Print parameters set in FX3U-ENET-L Configuration tool using a printer. Any of the following methods may be used to print.

- "File" of FX3U-ENET-L Configuration tool  $\rightarrow$  "Print"
- Click  $\mathbf{B}$  of FX Configurator-EN.

The following operation is available to display the printing image.

"File" of FX3U-ENET-L Configuration tool  $\rightarrow$  "Print"  $\rightarrow$  Print preview

### <span id="page-51-0"></span>**7.1.2 Printing example**

Shown below is a printing example.

• Ethernet setting, operation setting, initial setting

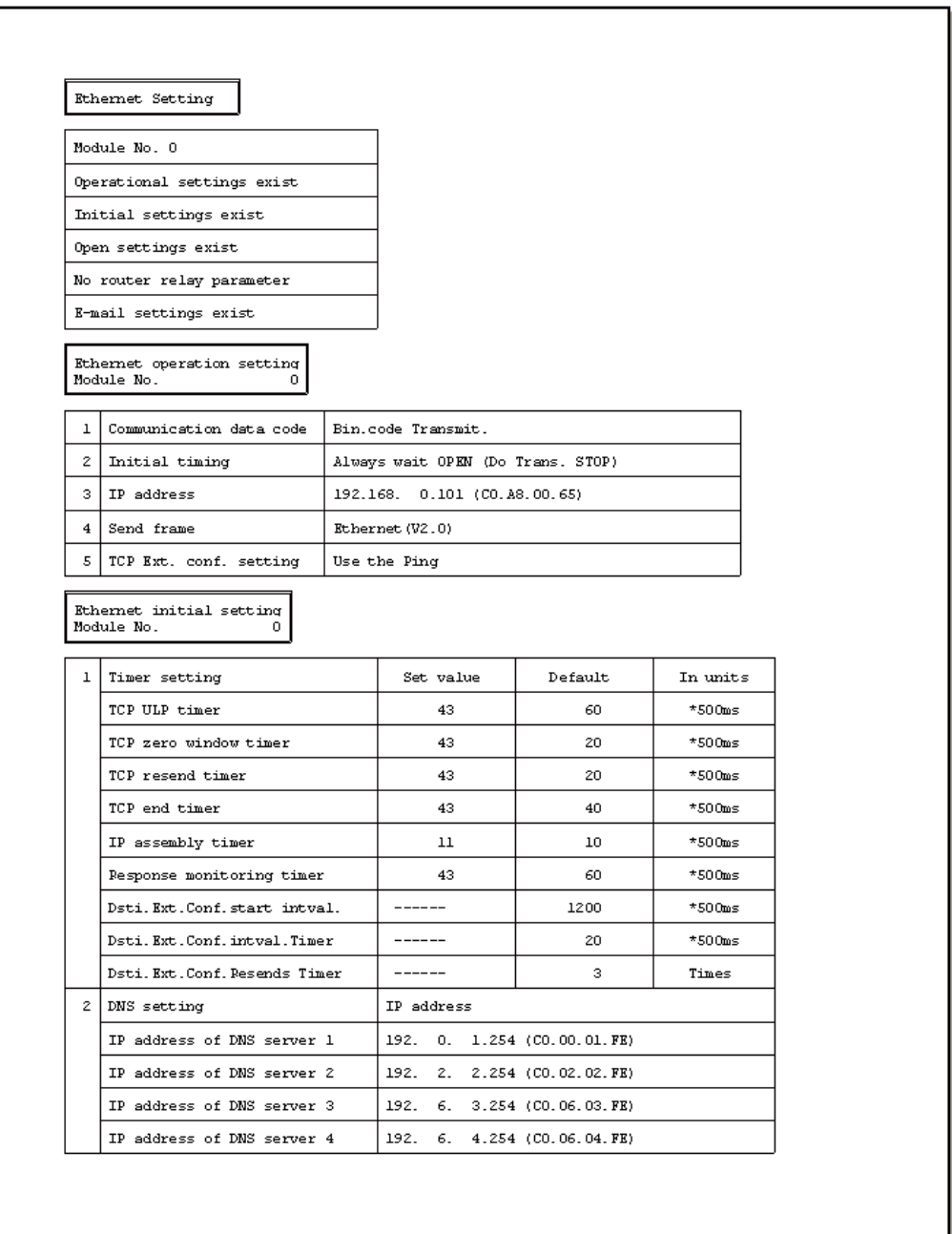

#### • Open setting, router relaying parameter setting

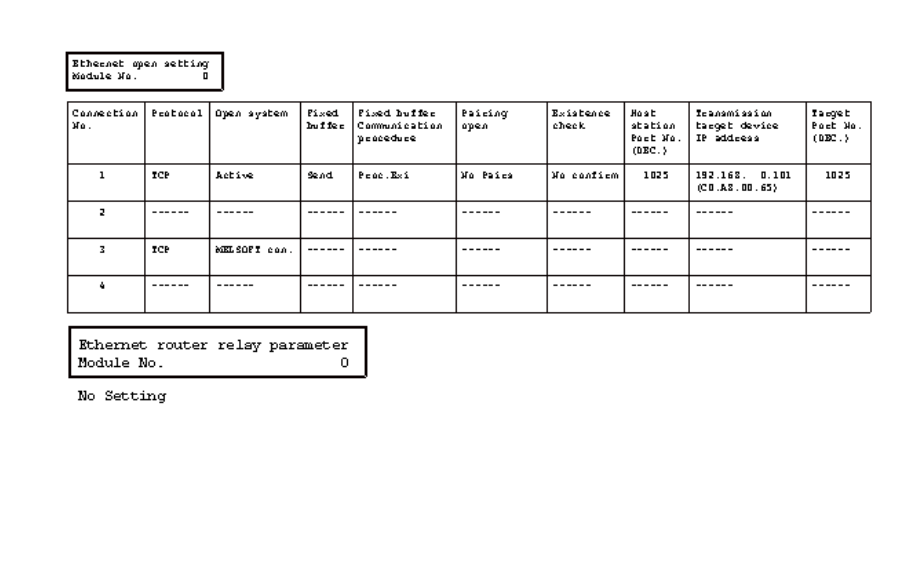

• E-mail setting

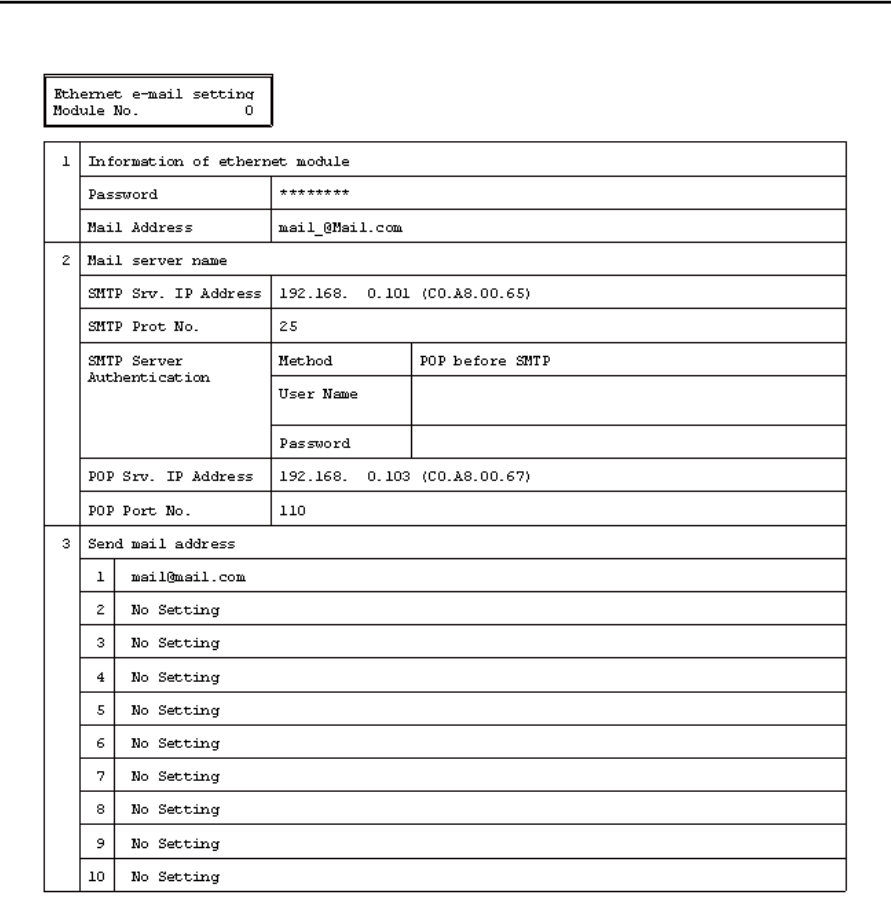

**1**

## <span id="page-53-0"></span>**7.2 Connecting the Ethernet module compatible with MX Component**

This section describes the connection of the Ethernet module compatible with MX component. For MX Component functions other than the ones described in this section, refer to the "MC Component operating manual" and the "MX Component programming manual."

#### <span id="page-53-1"></span>**7.2.1 System Configuration**

1) Ethernet modules and their compatible PLCs.

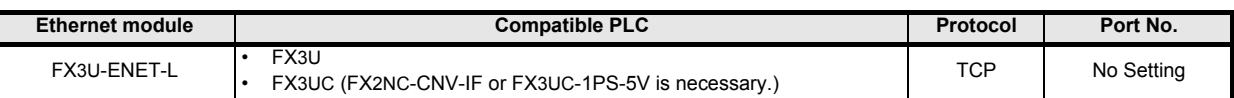

2) Connection of, FX3U or FX3UC PLC

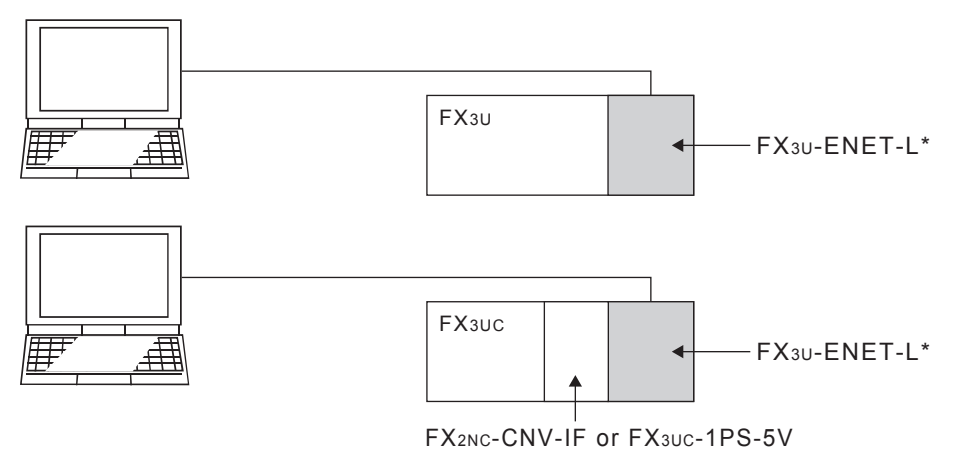

\* Select "MELSOFT connection" in the FX3U-ENET-L open system.

**1**

INTRODUCTION

**INTRODUCTION** 

**2**

SYSTEM<br>CONFIGURATION

**3**

STARTING<br>METHOD

**4**<br>ETHERNET<br>PARAMETERS PARAMETERS ETHERNET SETTING THE

**5**

FUNCTION ONLINE

**C**<br>**ETHERNET**<br>FUNCTION<br>FUNCTION FUNCTION DIAGNOSTICS ETHERNET

**7**

APPENDIX

**APPENDIX** 

#### <span id="page-54-0"></span>**7.2.2 Communication setting wizard for Ethernet communication** 1) I/F setting on PC side tion Setting Wizard - PC side Please select the PC side I/F "Ethernet board" Ethernet board  $\overline{\mathbf{v}}$ PC side I/F  $\blacktriangleleft$ Communication setting- $Ex.$ ENET Connect module  $\overline{\phantom{0}}$ FX-ENET<br>AJ71GE71<br>AJ71GE71<br>GJ71E71<br>GCT<br>FX-ENET<br>CPU module "FX-ENET"  $\overline{60000}$ <sub>ms</sub> Time out Cancel  $\leq$  Back Next  $\geq$ 2) I/F setting on PLC side n Setting Wizard - PLC side Please select the PLC side I/F PLC side I/F Ethernet module  $\overline{ }$ Communication setting $rx$ -ENET Module type "FX-ENET" **FX-ENET** Host(IP Address) Cancel  $\leq$  Back Finish 3) When selecting "FX-E-NET-L" etting Wizard - PLC side Please select the PLC side I/F PLC side UE Ethernet module  $\overline{\mathbf{r}}$ -<br>Communication setting- $FX-ENTER$  $\overline{\mathbf{r}}$ Module type Host(IP Address)

Host name (IP address)

Finish

Cancel

 $\preceq$  Back - 1

### <span id="page-55-0"></span>**7.2.3 ATC control: ActFxENETTCP and ActMLFxENETTCP controls**

The following table indicates the ActFxENETTCP, ActMLFxENETTCP and ActMLFxENETTCP control properties along with their default values.

1) Configuration

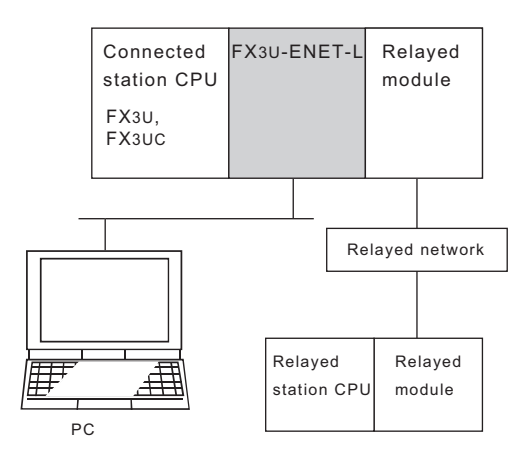

#### 2) Property patterns

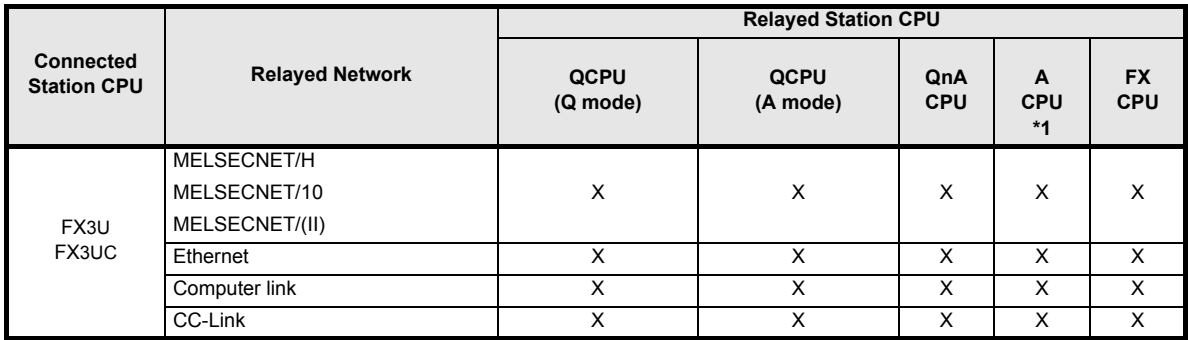

 $\circ$  : Accessible (Property pattern within circle)

- $\times$  : Inaccessible
- \*1 : Including motion controller CPU

3) Property list

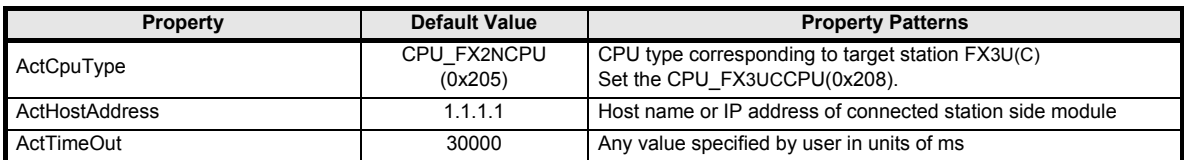

## <span id="page-56-0"></span>**7.3 Connecting the Ethernet module compatible with GX Developer**

When designating the PLC to be connected via an Ethernet module using GX Developer, use the following settings.

Refer to the GX Developer manual for serial port/USB connection.

#### **[Operating procedure]**

Select [Online] of GX Developer.  $\rightarrow$   $\mid$ Transfer setup

### **[Setting screen]**

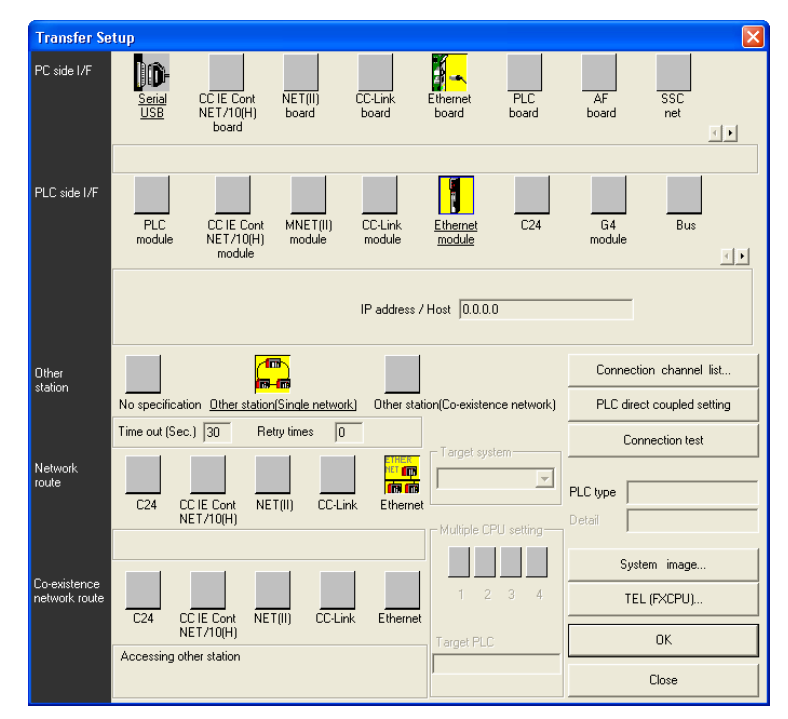

#### (PLC side I/F detailed setting of Ethernet module)

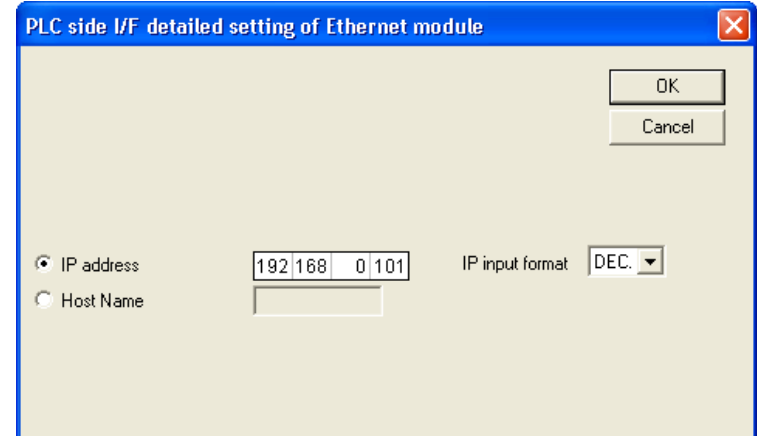

**Item name\*1 Description of setting** PC side I/F Fund Ethernet board  $\cdot$  Select this icon when connecting the PLC via an Ethernet module. PLC side I/F | Ethernet module Set details of the Ethernet module. • Double-click this icon to display the "PLC side I/F detailed setting of Ethernet module" screen. Set the model name, IP address and IP input type of the connected PLC (Ethernet module). Connection test Click this button to confirm that when using the connection interface selected and set in "PC side I/F" and "PLC side I/F" communication has been established.

\*1. Refer to the GX Developer manual for any item not described here.

**1**

INTRODUCTION

**INTRODUCTION** 

**2**

SYSTEM<br>CONFIGURATION

**5**

**IERS** 녺

ONLINE<br>FUNCTION

# <span id="page-57-0"></span>**Revised History**

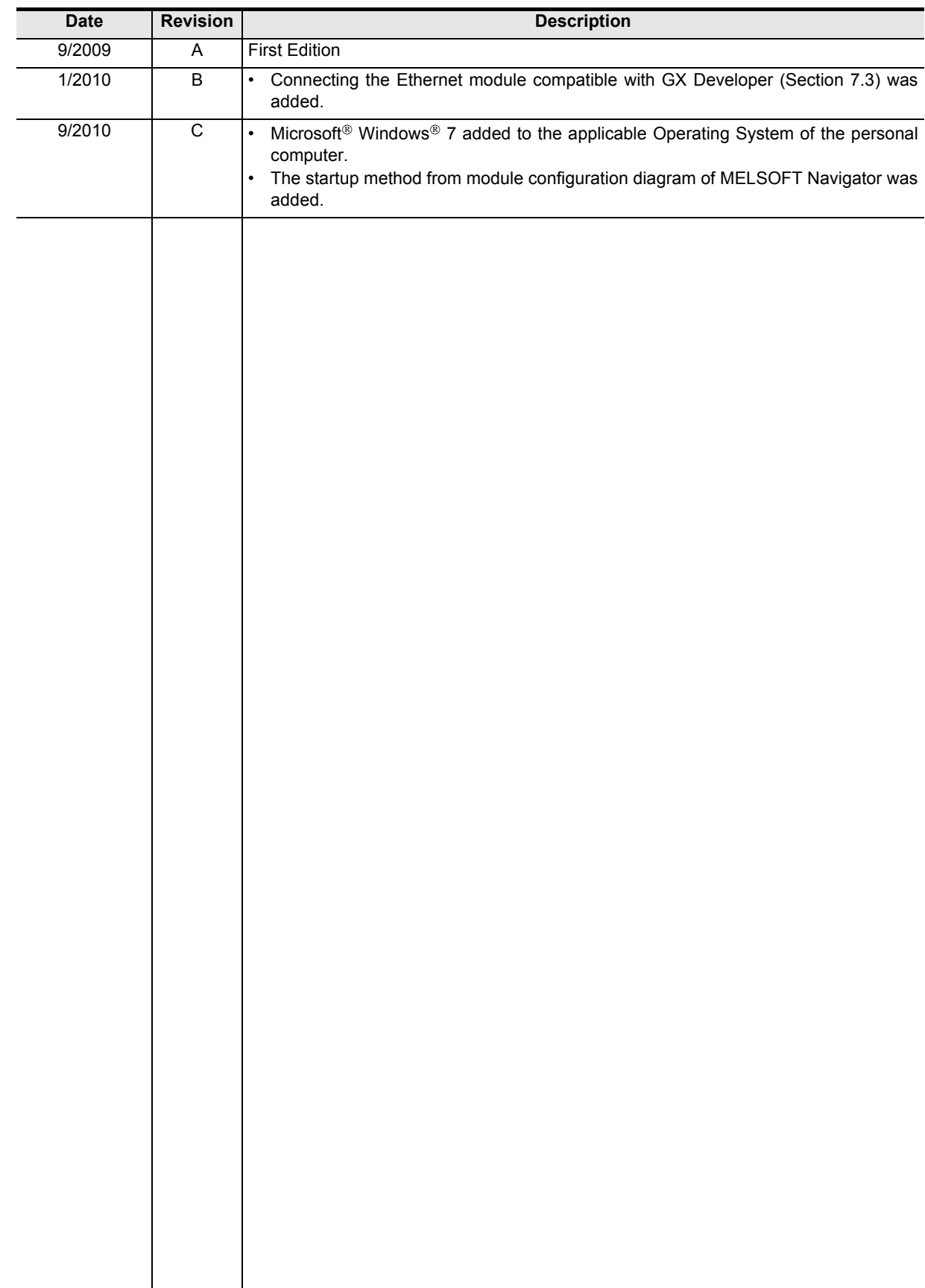

**FX Configurator-EN-L**

**OPERATION MANUAL**

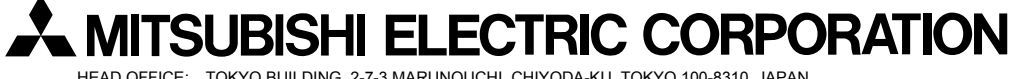

HEAD OFFICE: TOKYO BUILDING, 2-7-3 MARUNOUCHI, CHIYODA-KU, TOKYO 100-8310, JAPAN HIMEJI WORKS: 840, CHIYODA CHO, HIMEJI, JAPAN

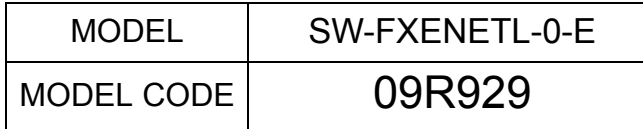

Effective September 2010 Specifications are subject to change without notice.